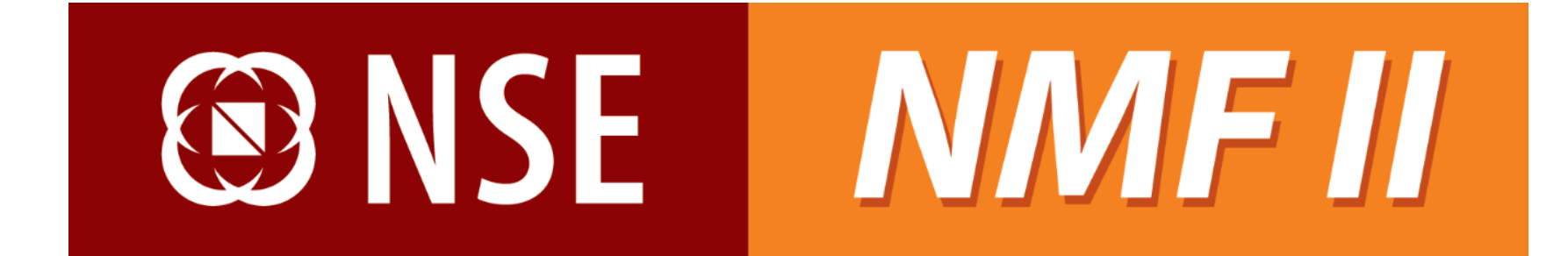

**User Manual - Investor**

**Version 1.0**

# **Copyright**

The information contained herein may not be copied, retransmitted, disseminated, distributed, sold, resold, leased, rented, licensed, sublicensed, altered, modified, adapted, or stored for subsequent use for any such purpose, in whole or in part, in any form or manner or by any means whatsoever, to or for any person or entity, including the investors and distributors without the express prior written consent National Stock Exchange of India Ltd. (NSEIL).

[Copyright](http://www.nseindia.com/content/copyright.htm) © 2014 National Stock Exchange of India Ltd. All rights reserved.

## ® NSF

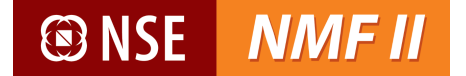

## **Purpose of the Manual**

The purpose of this manual is to educate the investors about the NMF II system features and the process of navigation through the system in a very detailed yet simplistic manner.

The reader will be able to use the NMF II system as an investor in an effective and seamless fashion with the help of this manual.

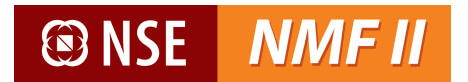

# **Table of Contents**

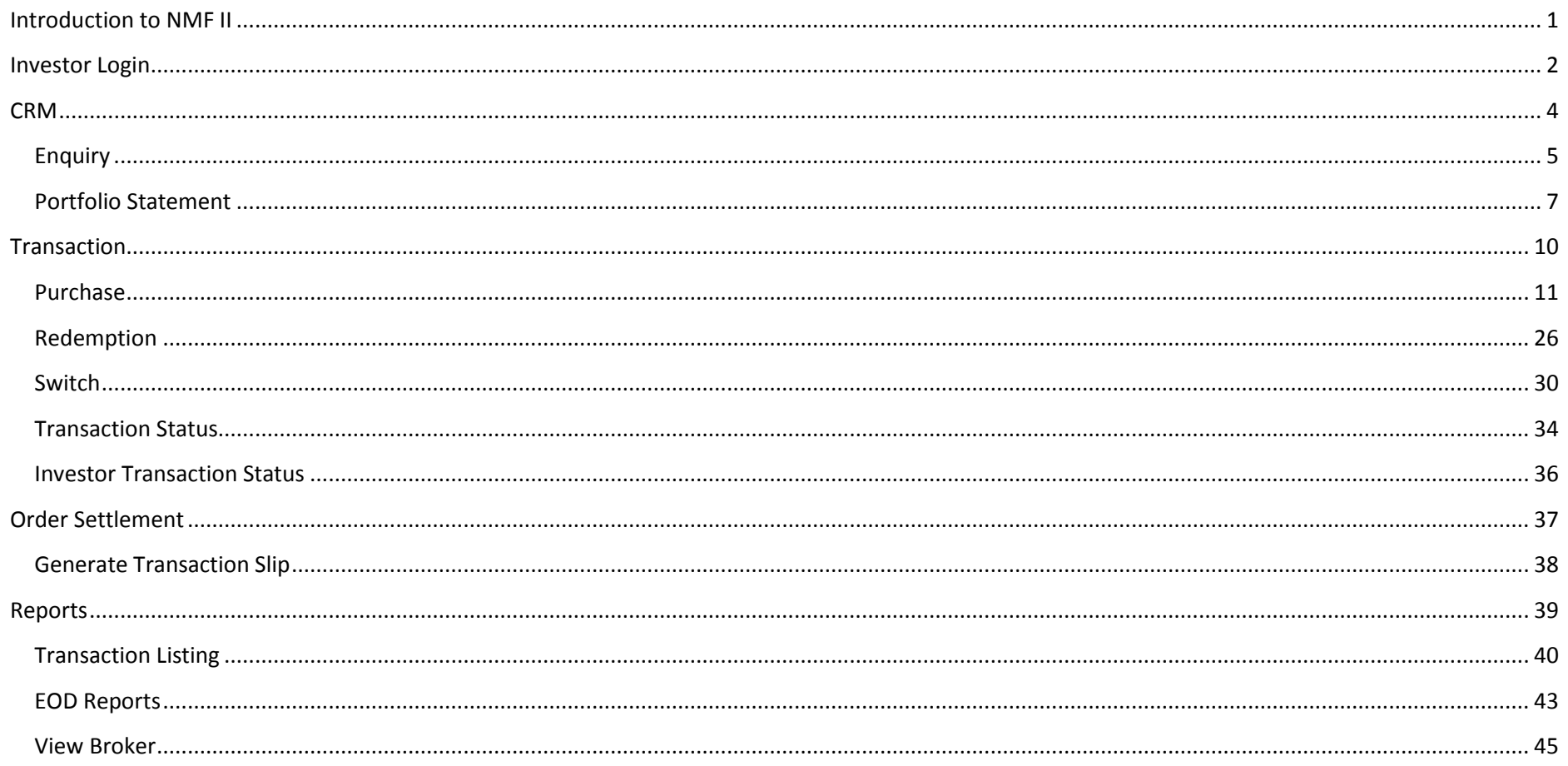

## <span id="page-4-0"></span>**Introduction to NMF II**

NMF II is a browser based platform designed with the objective to facilitate the user with superior order management and execution capabilities along-with providing effective CRM features. The investor can generate several reports including statement of accounts, family wrap statements and portfolio statements.

NMF II overview-

- $\triangleright$  Convenience in order placement
- $\triangleright$  Single screen access to multiple schemes/ mutual funds
- $\triangleright$  Pre-order validations
- $\triangleright$  One time registration
- $\triangleright$  Single view of entire holdings
- $\triangleright$  Multiple order routing through a single transaction
- $\triangleright$  Settlement of multiple orders through single instrument
- $\triangleright$  Multiple payment modes viz. Net banking, Debit Card and RTGS / NEFT
- $\triangleright$  Option to choose De-mat / Non De-mat allotment option
- $\triangleright$  Robust support system through helpdesk
- $\triangleright$  Data confidentiality/ security–technology build to assure ownership of client data
- $\triangleright$  Order status confirmations via SMS / Emails

# **@NSE NMFII**

## <span id="page-5-0"></span>**Investor Login**

Opening the link [\(https://www.nsenmf.com\)](https://www.nsenmf.com/) in an internet browser will take the user to the login page

The investor will login with the details –

- **User Name:** IIN created and communicated by the NMF II
- **Password:** Password related to Login ID
- **Captcha:** Enter the alphanumeric details shown below

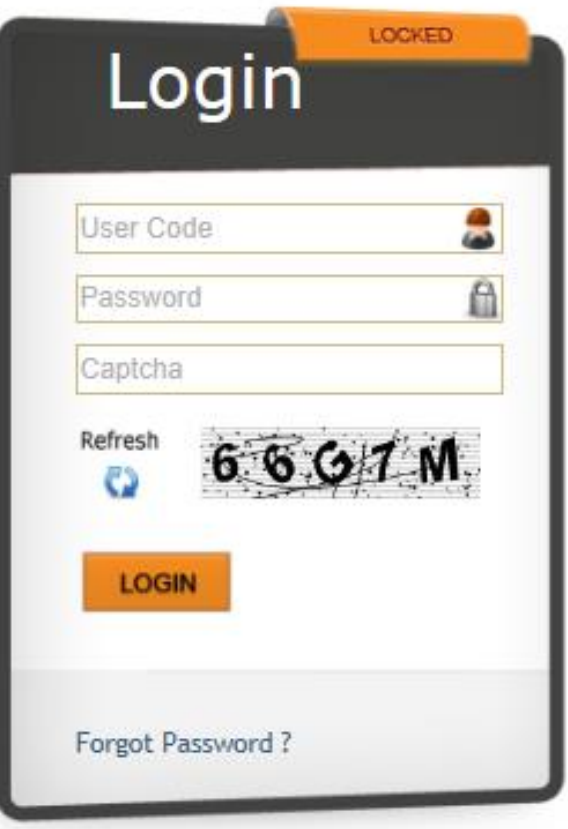

### **NMF II @NSE**

After clicking on "Login", the user is prompted to change the password as shown below (clicking the "Change Password" under Admin Menu will also take the user to the same screen) -

For the user, after the first time logging in with system generated password, the system will ask the user to change the password mandatorily

### **Password Policy**

- The new password should not be the same as the last two passwords
- User ID shall not be a substring of the password
- The first character of the new password should be an alphabet
- The length of the password should be minimum 8 characters long
- The password should contain minimum of 1 alpha, 1 numeric, 1 special character
- Password should not contain words like 2002, 2003, 2004, 123
- Password age should be minimum 2 days

The user needs to enter the old password and new password; the user needs to confirm the new password by clicking on "Save"

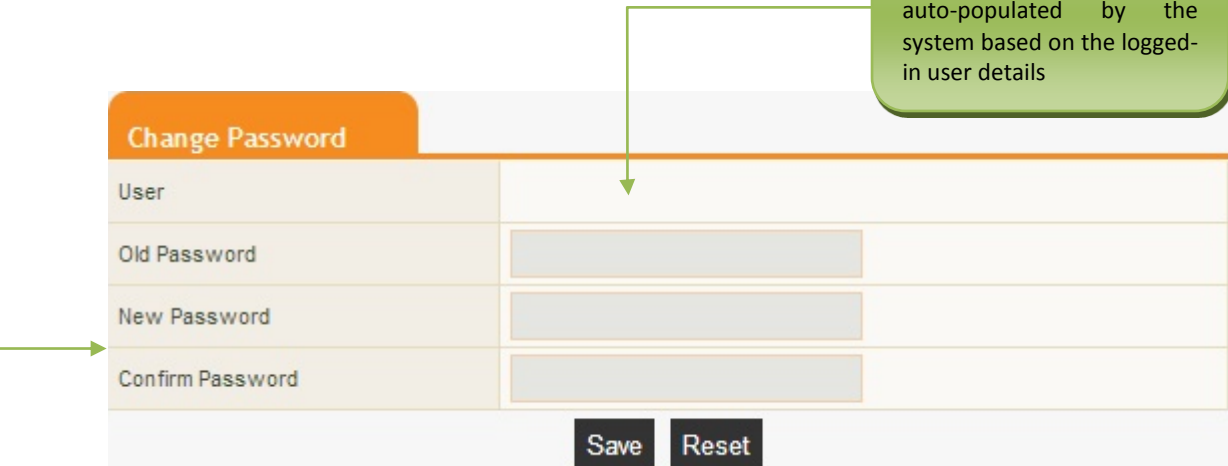

Login ID for which the password is to be changed is

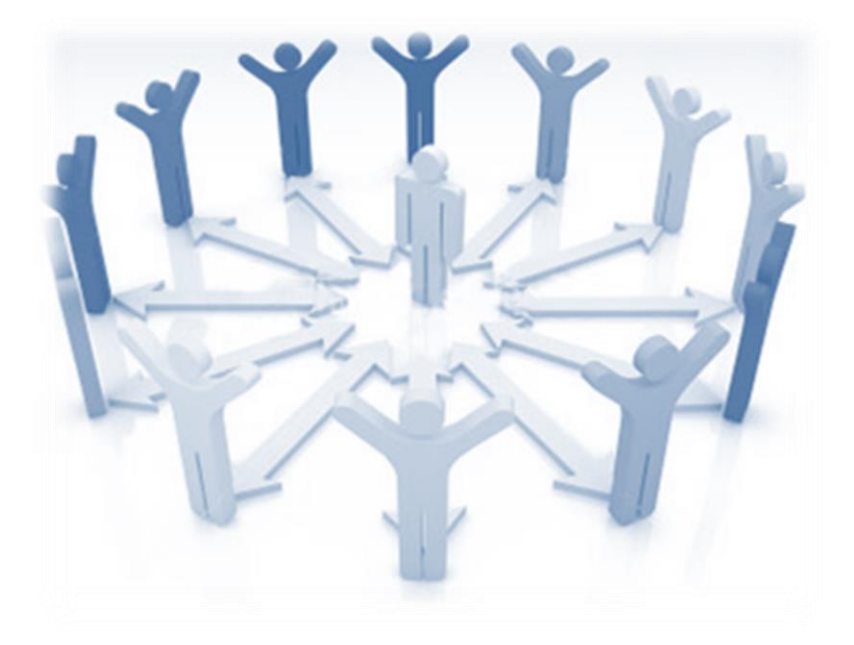

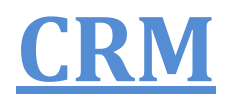

<span id="page-7-0"></span>*This section is for folio enquiry and generating portfolio statements*

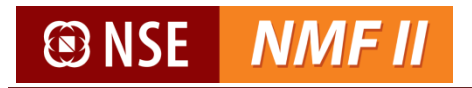

## <span id="page-8-0"></span>**Enquiry**

Investor can enquire about his transaction / product summary through this option.

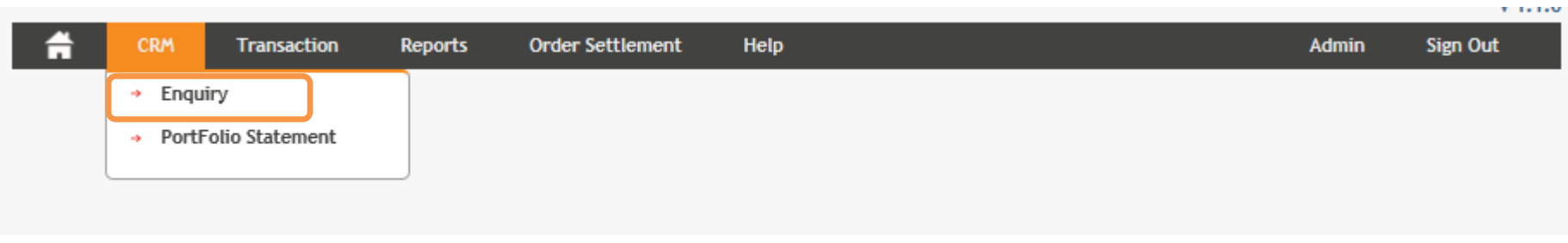

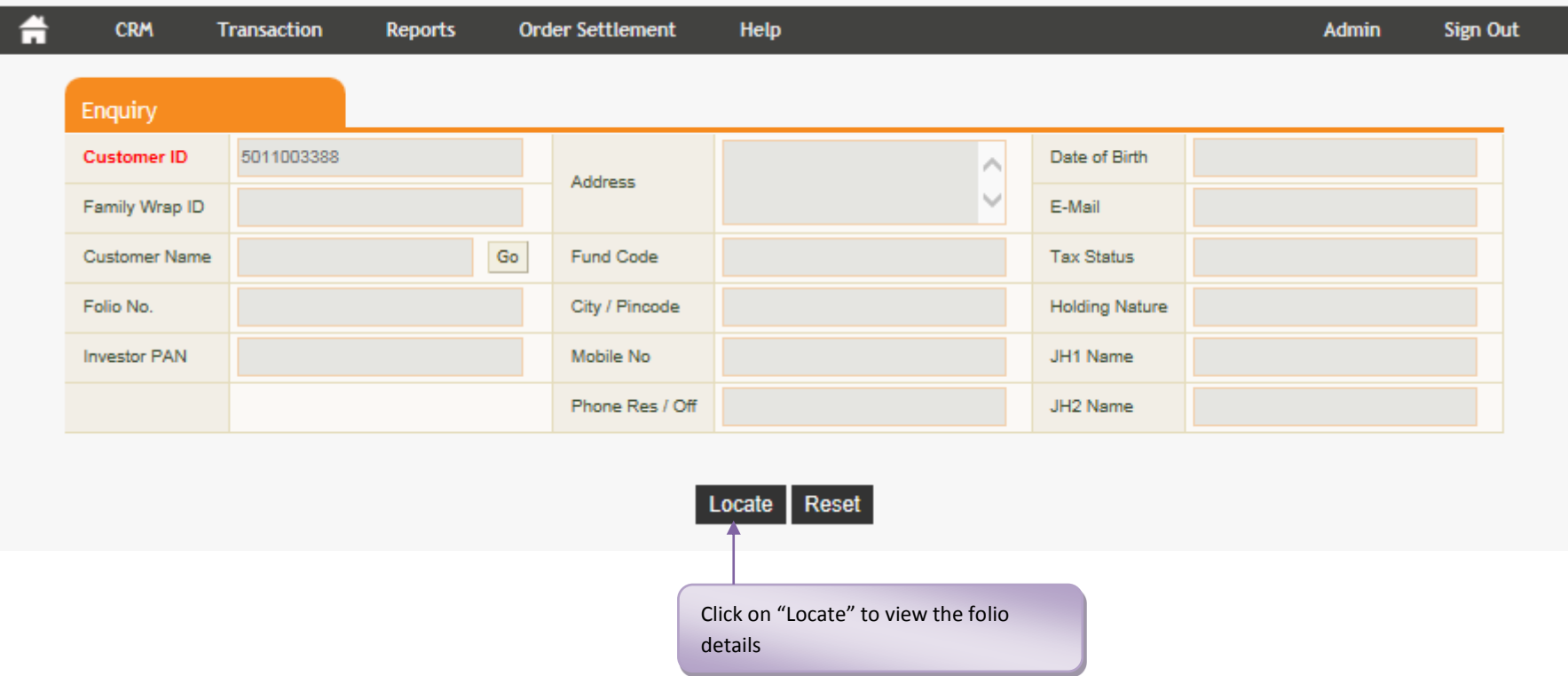

**®NSE** 

# **@NSE NMFII**

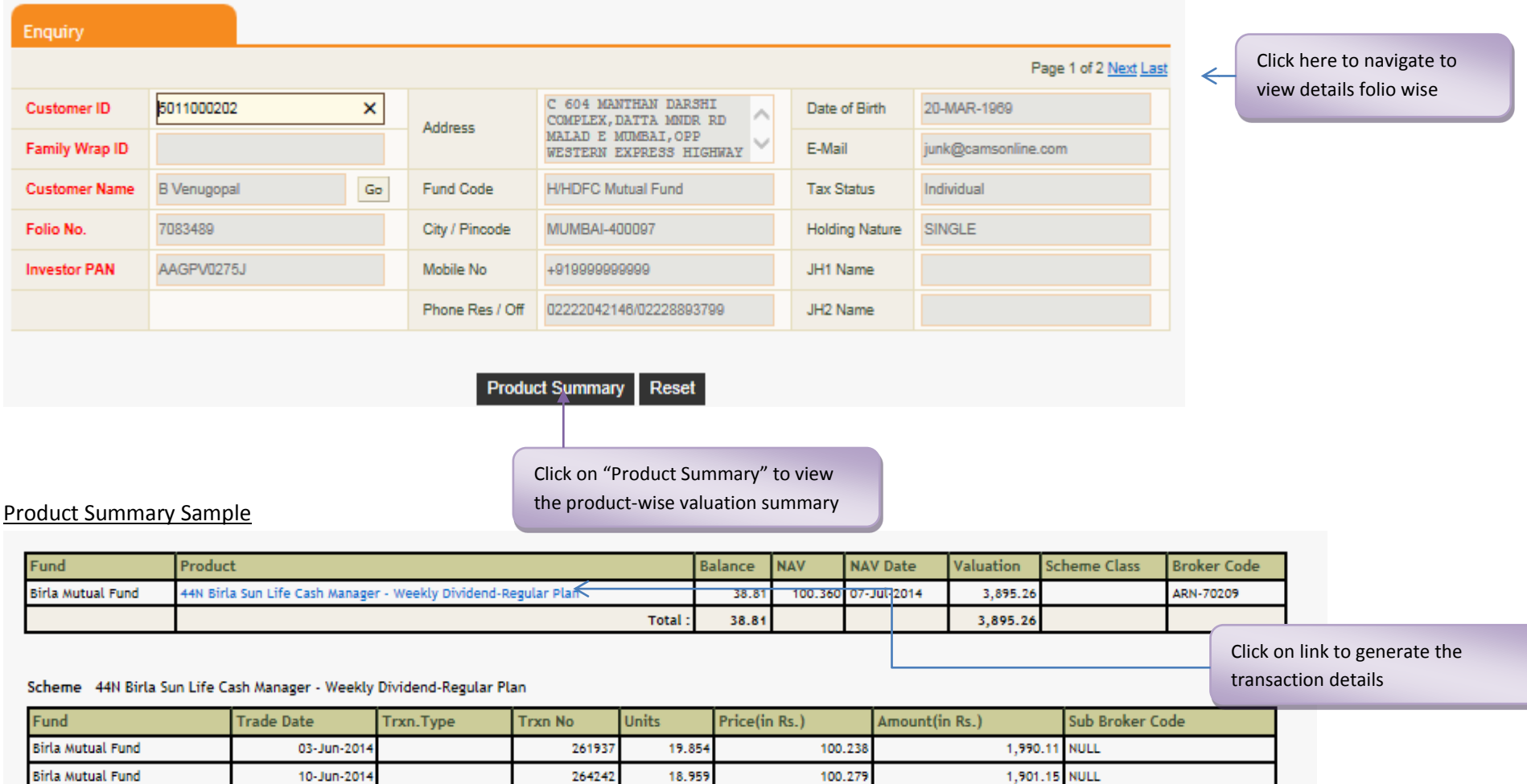

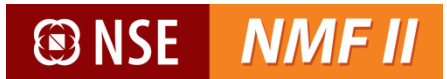

## <span id="page-10-0"></span>**Portfolio Statement**

Portfolio statement provides at an investor level, the current unit-holding valuation. The information is available scheme-wise for the units held, its current valuation and the dividend received information.

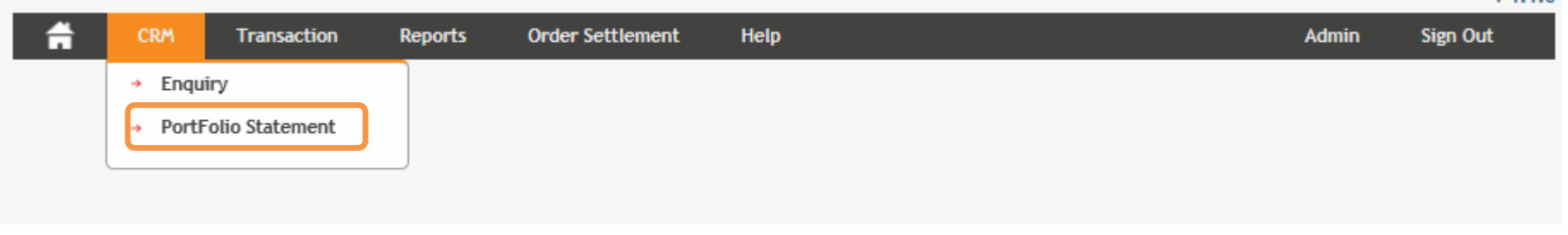

The user may opt for summary portfolio statement (providing scheme level balances and valuation) or a detailed portfolio statement (including transaction level details)

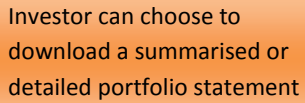

Investor can choose whether to view the statement Fundhouse wise or asset class wise

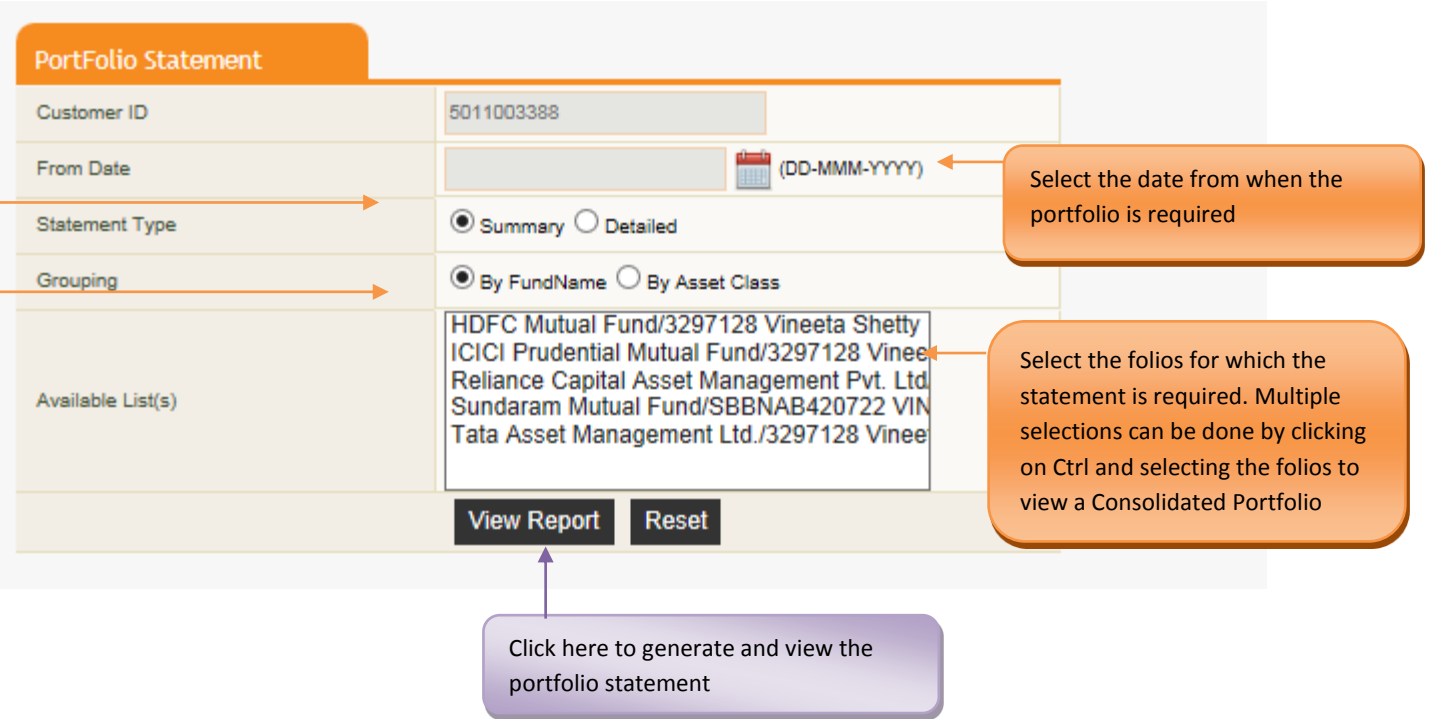

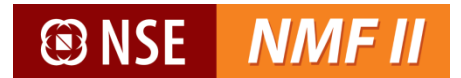

## Portfolio Valuation – Summary View by Fund

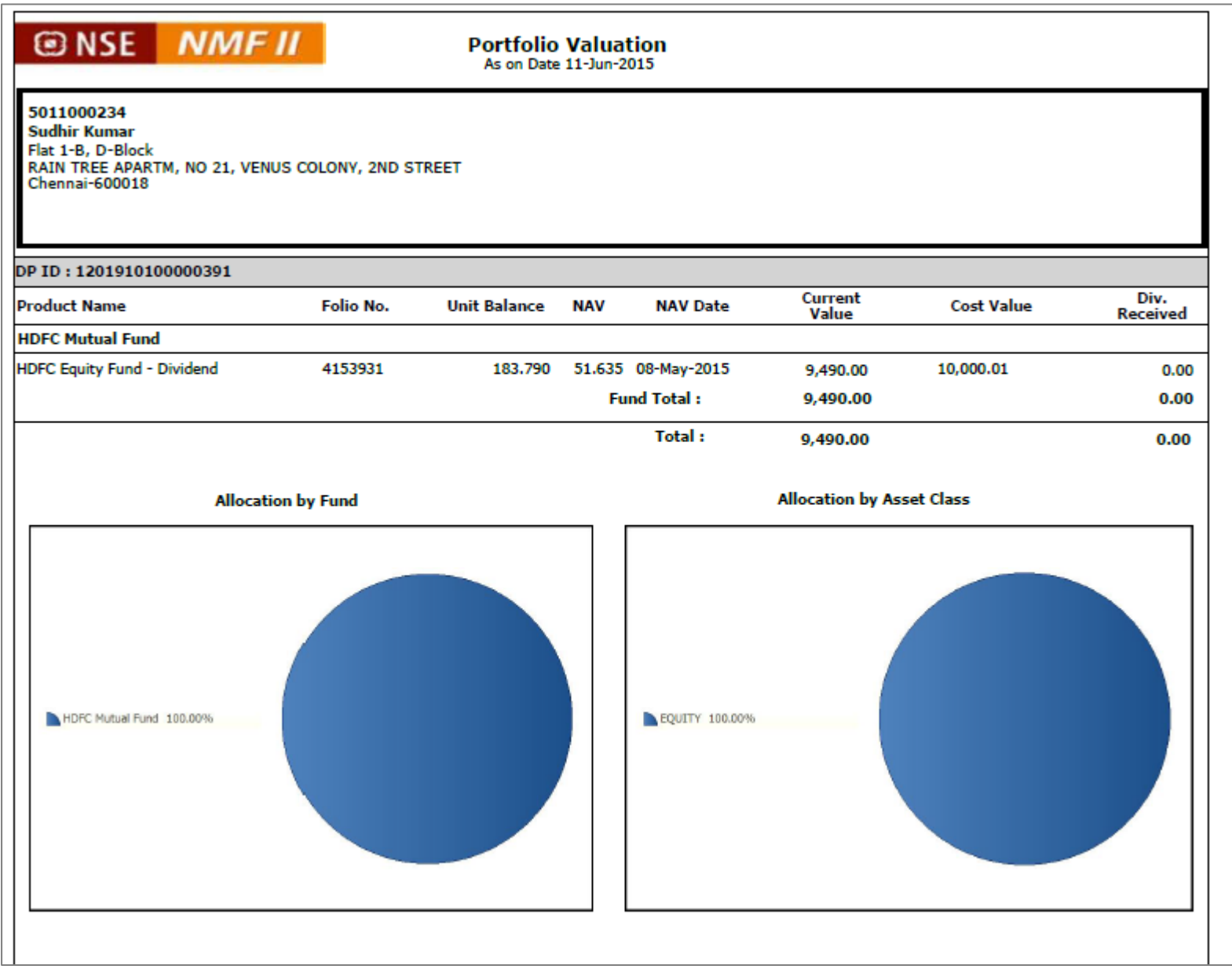

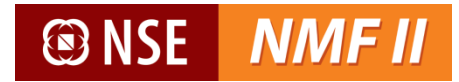

## Portfolio Valuation – Detailed View by Asset Class

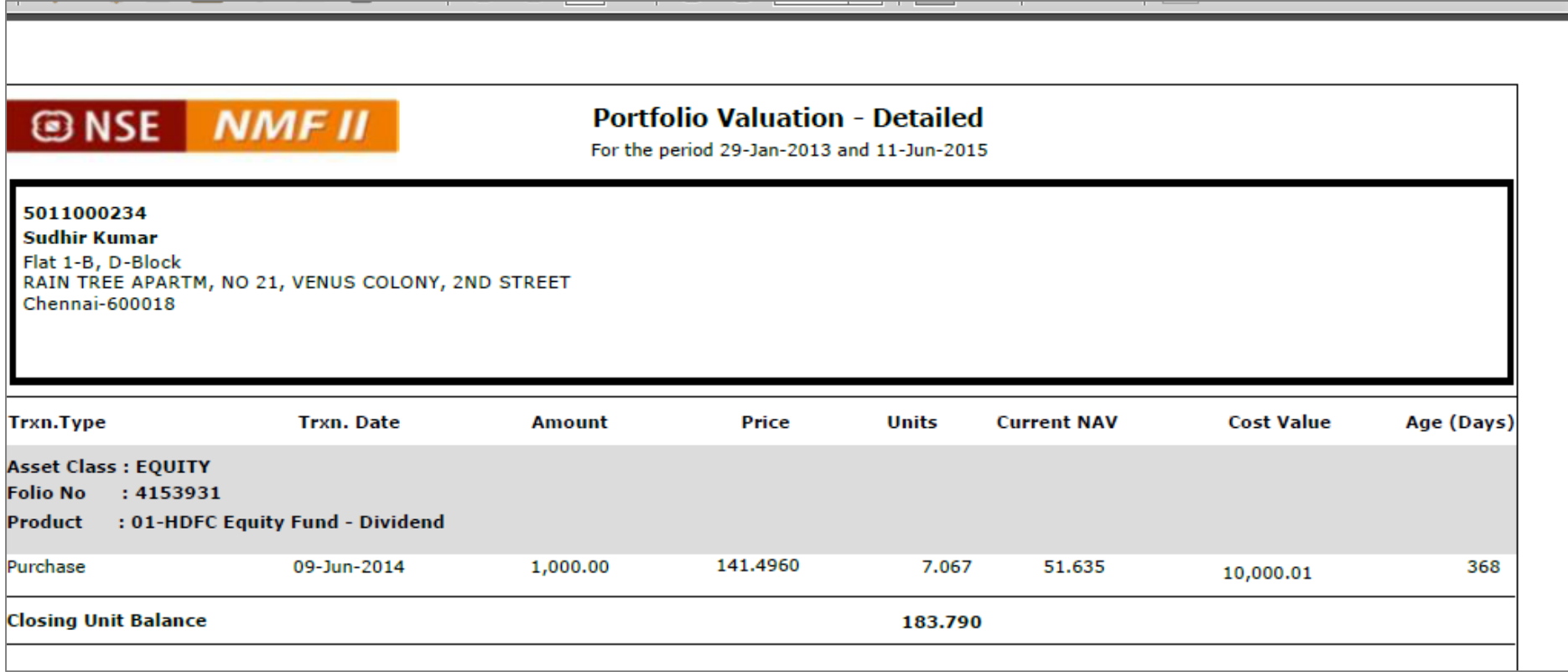

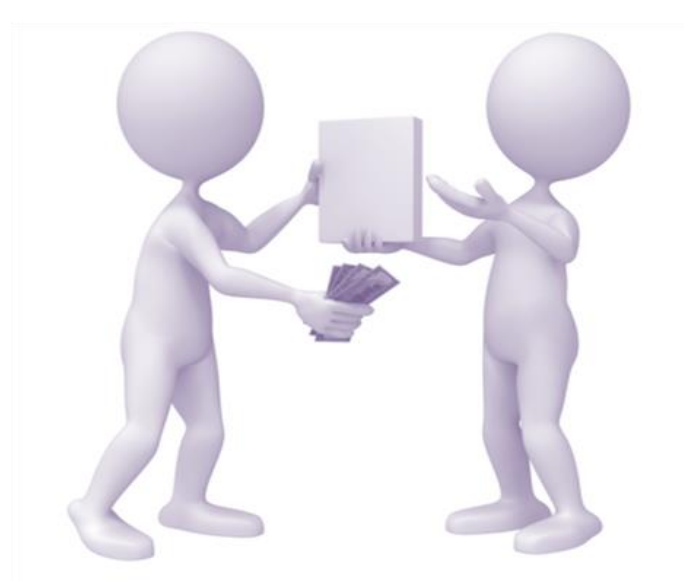

# **Transaction**

<span id="page-13-0"></span>*This section is mainly targeted for placing transaction orders for purchase, redemption and switch and to view the transaction status*

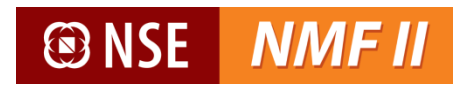

## <span id="page-14-0"></span>**Purchase**

The investor can place a subscription order request through this screen

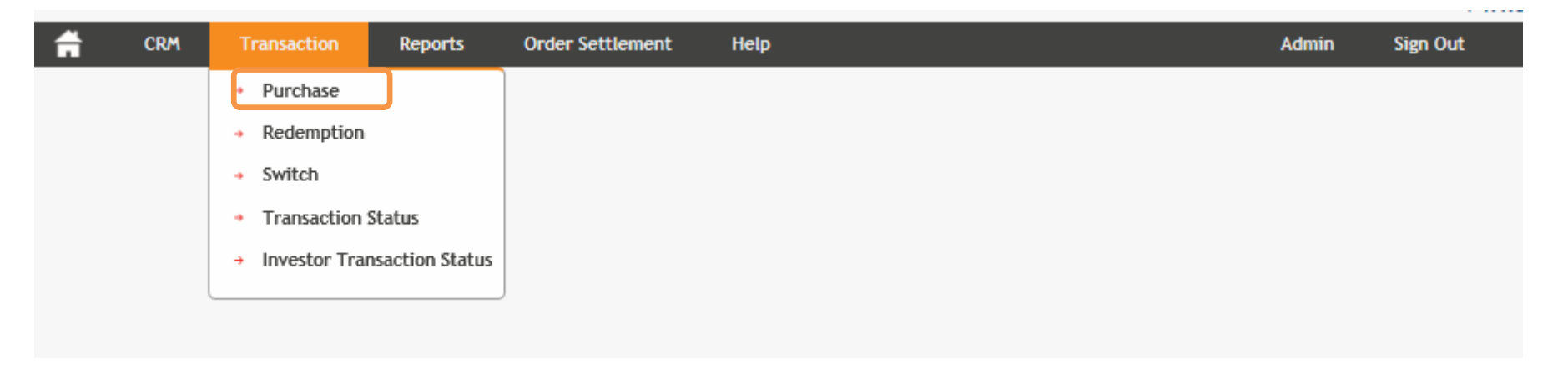

Single transaction request for multiple schemes across AMCs can be placed. A consolidated amount favouring National Securities Clearing Corporation Ltd is required to be made.

User may select the mode in which he wants the units to be allotted - Non-Demat mode or the Demat mode.

# **@NSE NMFII**

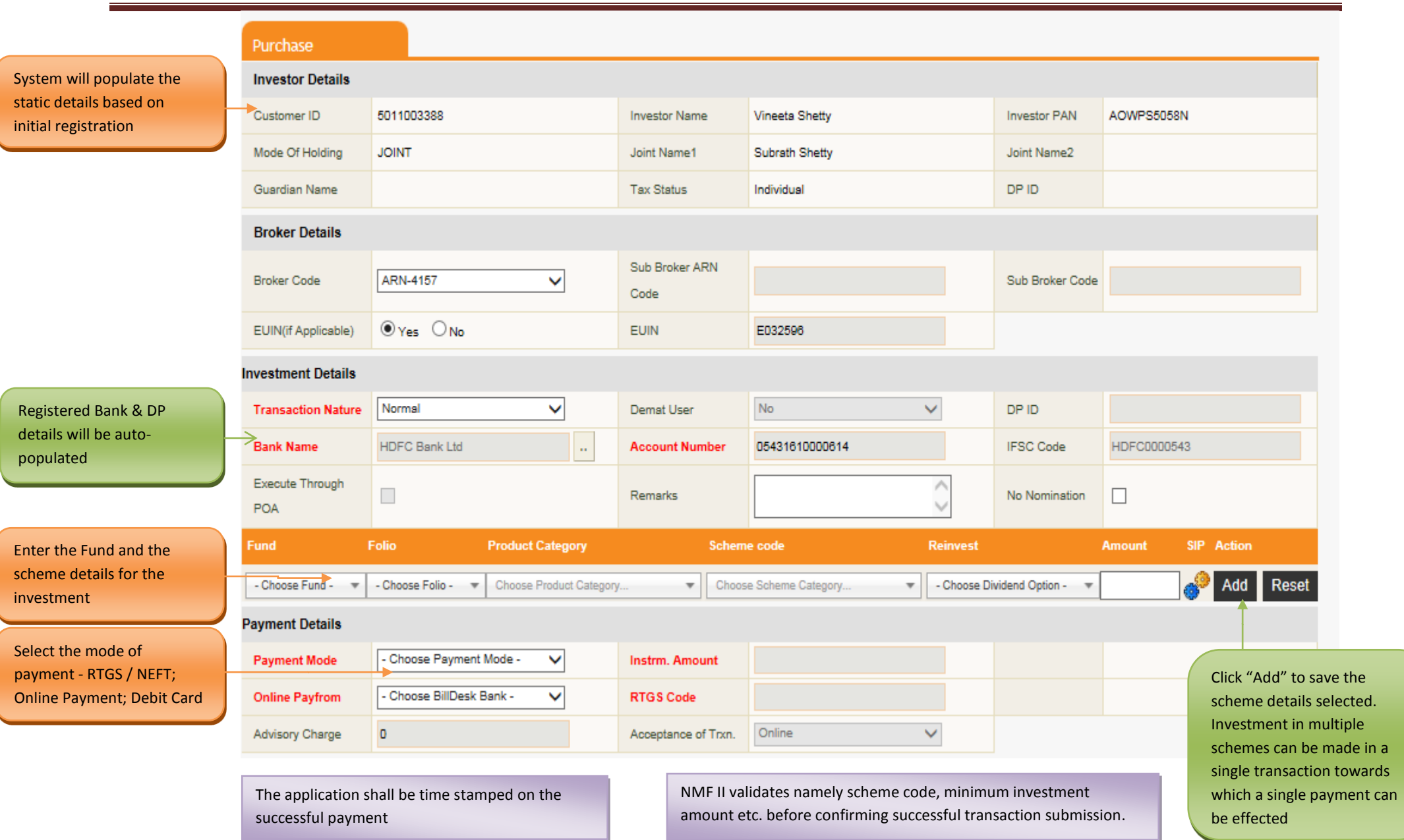

# ® NSE

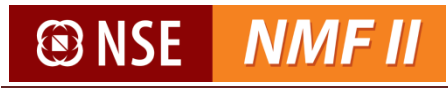

NMF II provides multiple payment options for the subscription transaction which have been detailed below –

### **Payment mode selected is Online (Net-Banking)**

- The investor will be directed him to the Net Banking site. The beneficiary account details of National Securities Clearing Corporation Ltd will be predefined. The transaction amount for which the payment is being effected will be pre-populated.
- $\checkmark$  Upon the investor making the e-payment a payment confirmation slip will be generated and the confirmed order requests updated with valid payment status will be submitted for further processing.

#### **@NSE NMFII** Purchase **Investor Details** Customer ID 5011000234 Sudhir Kumar **Investor PAN** ABVPC5221C **Investor Name** Mode Of Holding **SINGLE** Joint Name1 Joint Name2 Guardian Name **Tax Status** Individual DP ID 1204470000000078 **Broker Details** Sub Broker ARN ARN-70209 - Choose Sub Broker ARN -**Broker Code**  $\ddotmark$  $\ddot{\mathbf{v}}$ Sub Broker Code Code  $\odot$  Yes  $\bigcirc$  No EUIN E001234 EUIN(if Applicable) **Investment Details** Normal No **Transaction Nature**  $\checkmark$ Demat User  $\checkmark$ DP ID **HDFC Bank Ltd Bank Name**  $\checkmark$ **Account Number** 05821050008004 **IFSC Code HDFC0000002** Execute Through Λ Remarks  $\blacktriangledown$  $\Box$ No Nomination V **POA** Fund Folio **Product Category Scheme code** Reinvest Amount SIP Action a<sup>0</sup> Add Reset RelianceMutualFund\_MF  $\overline{\phantom{a}}$ - Choose Follo - W Open Ended Products  $\overline{\mathbf{v}}$ RELIANCE FOCUSED LARGE C... ▼ Payout **Product Category** S.No Fund Folio Scheme Code Reinvest Amount **SIP** Edit Delete RELIANCE FOCUSED LARGE RelianceMutualFund\_MF **Open Ended Products** CAP FUND - DIVIDEND PLAN-Payout 5000.00  $\overline{\mathscr{L}}$  $\times$ 1 DIVIDEND PAYOUT OPTION **Payment Details** Payment Mode ONLINE Instrm. Amount 5000 v Enter the transaction amount**Online Payfrom HDFC Bank Ltd RTGS Code**  $\checkmark$ Advisory Charge  $\overline{0}$ Acceptance of Trxn. Online  $\checkmark$ I agree Terms And Condition  $Next$ Registered bank through which the online payment will be made Click "Next" to enter the other details shall be system-populated ® NSE

Investor shall select the mode of payment as "Online"

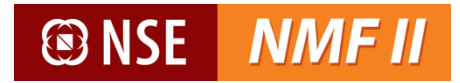

Upon completing the transaction details, the purchase confirmation screen opens.

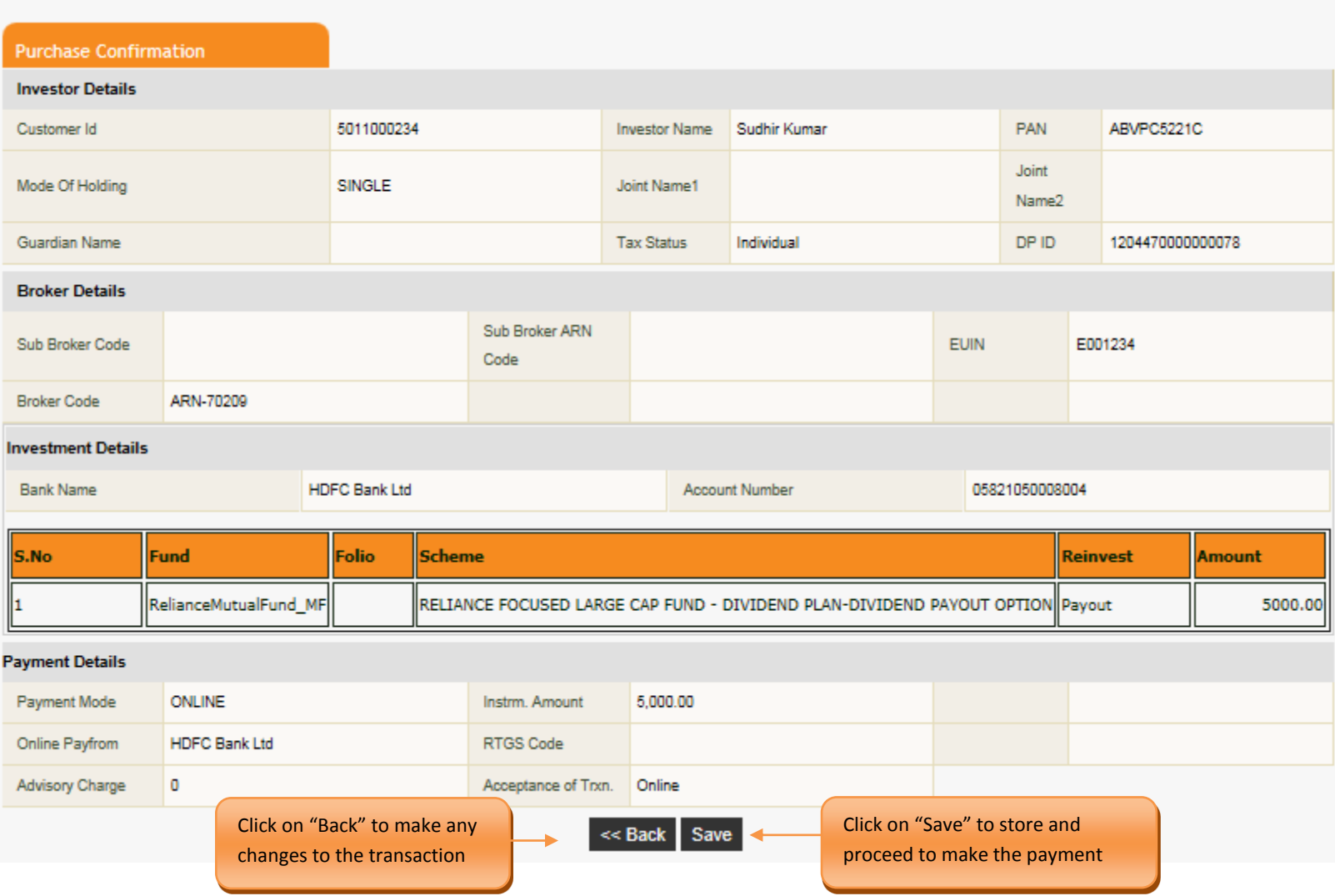

# **@NSE NMFII**

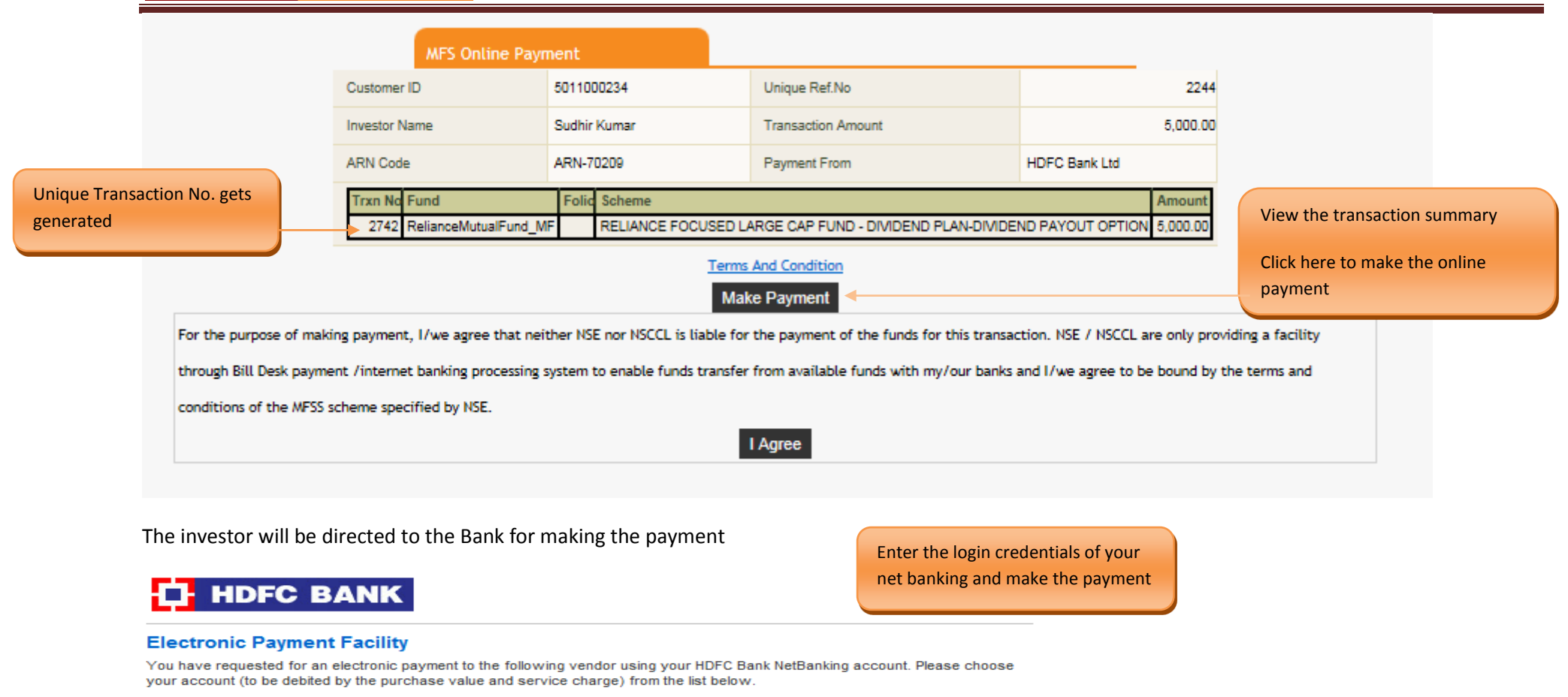

Note: The available balance displayed includes the overdraft limit (if any) in your account. It does not include any fund marked for hold.

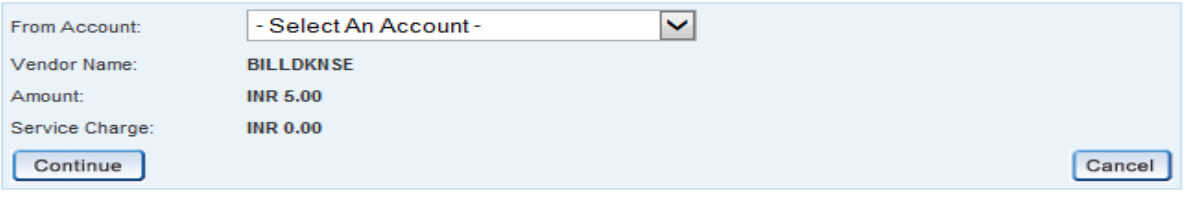

Important: Should you come across any error in the payment made to the website please contact the concerned website.

Copyright HDFC Bank Ltd. Terms and Conditions | Privacy Policy

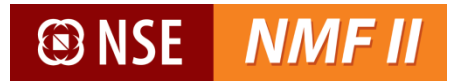

## **T** HDFC BANK

#### **Electronic Payment Facility - Confirm**

#### Disclaimer:

Dear Customer, In case there is no confirmation status displayed after confirming/submitting the transaction, kindly log in to NetBanking and verify your account details. If your account is debited, then your transaction is executed successfully and you need not reinitiate the same. You may not have received any confirmation due to technical/response issues. In case of debit to your account, you may also contact the Merchant by quoting the Reference Nos reflected in your account statements.

Updation of Utility Bill Payment at the Biller's end may take up to 6 working days.

#### Please verify and confirm your request for electronic payment.

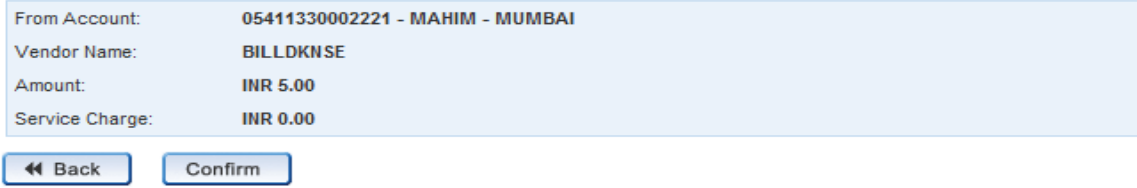

Important: Should you come across any error in the payment made to the website please contact the concerned website.

Copyright HDFC Bank Ltd. Terms and Conditions | Privacy Policy

#### Upon successful payment, the confirmation screen opens.

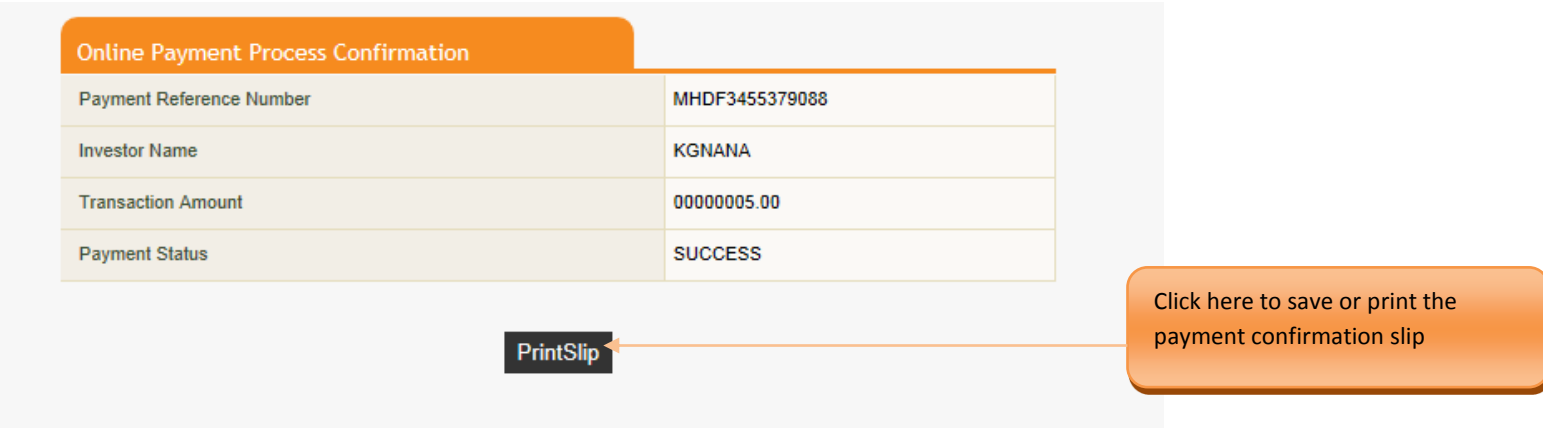

## ® NSE

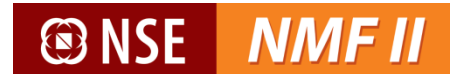

## **RTGS / NEFT**

The investor can make the payment through RTGS / NEFT.

Investor has to log into the internet banking for initiating the RTGS / NEFT or initiate the same through his bank

The beneficiary bank details are under:

- Beneficiary name : **National Securities Clearing Corporation Ltd**
- Beneficiary bank name : **HDFC Bank Ltd**
- Account No : **50200009635552**
- IFSC Code (For RTGS / NEFT Transfers) : **HDFC0000060**
- -
- $\checkmark$  The registration may be activated by the bank as per internal guidelines and investor shall initiate payment only after the National Securities Clearing Corporation Ltd a/c is registered by their bank and enabled for payments.
- $\checkmark$  A Unique Transaction Reference (UTR) number will be generated for the RTGS / NEFT payment initiated.
- $\checkmark$  The investor will be required to enter the UTR number in the payment confirmation screen. The payment confirmation details will be updated and the confirmed order with valid payment status will be submitted for further processing

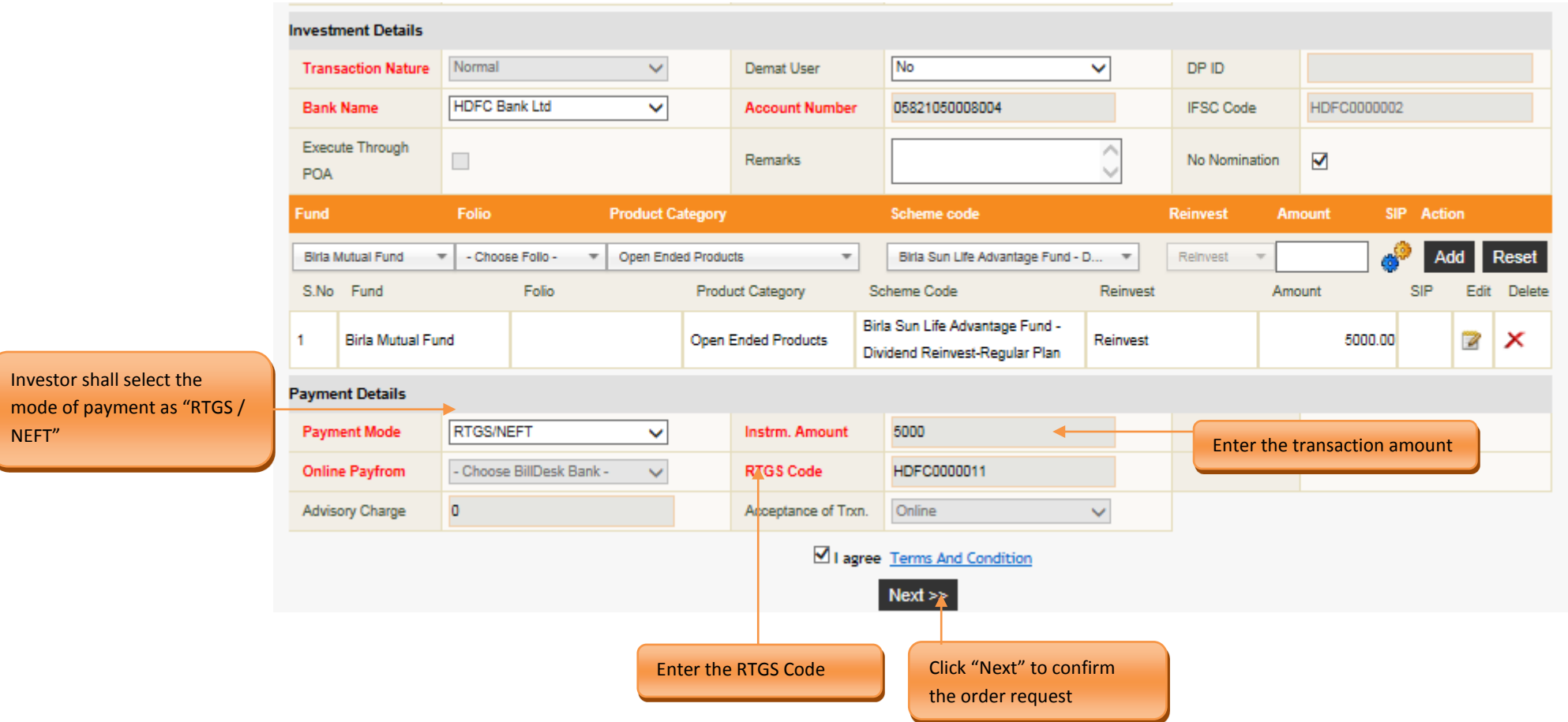

Upon completing the transaction details, the purchase confirmation screen opens.

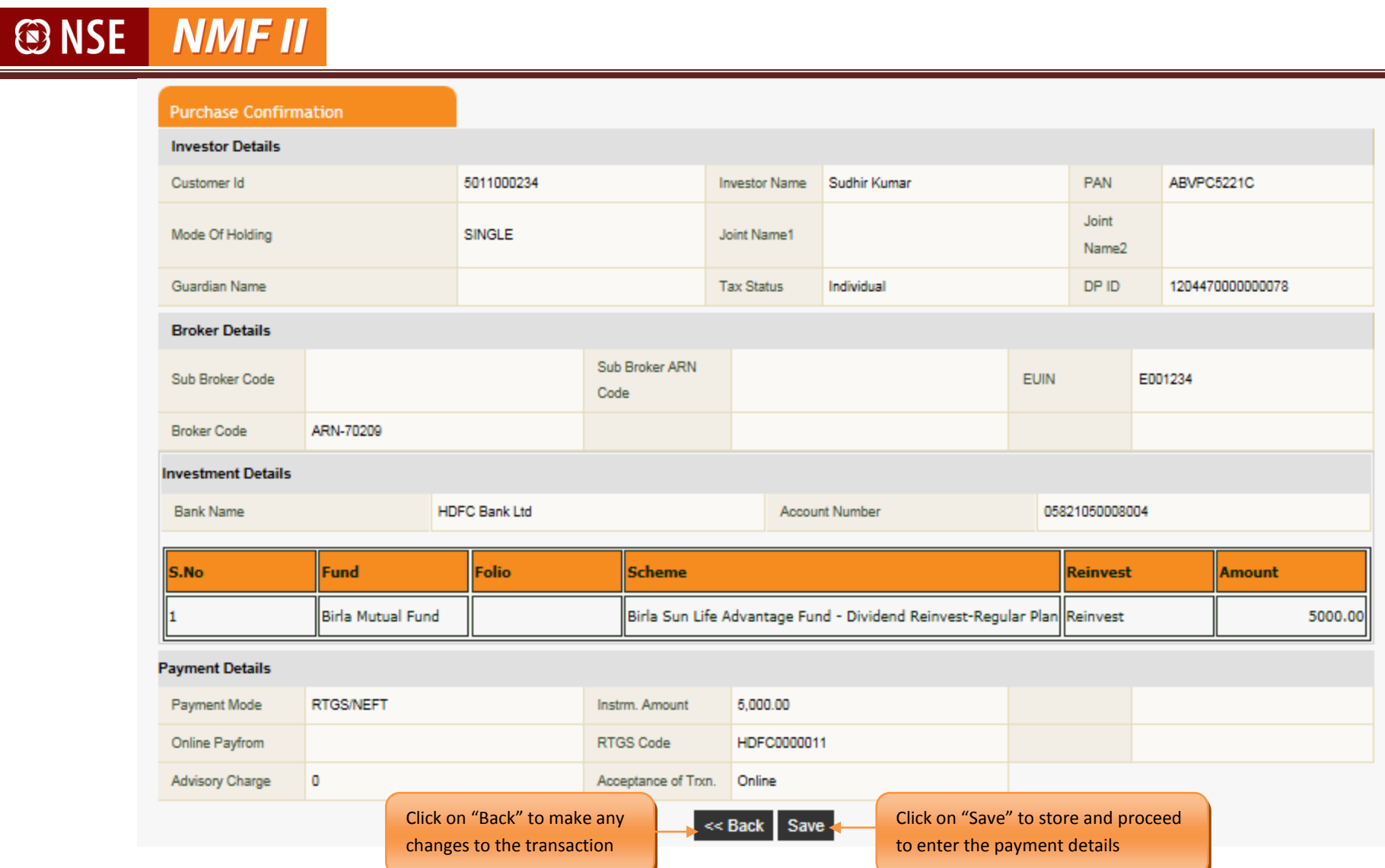

The investor will be directed to the payment screen where he shall populate the UTR No. and the payment date

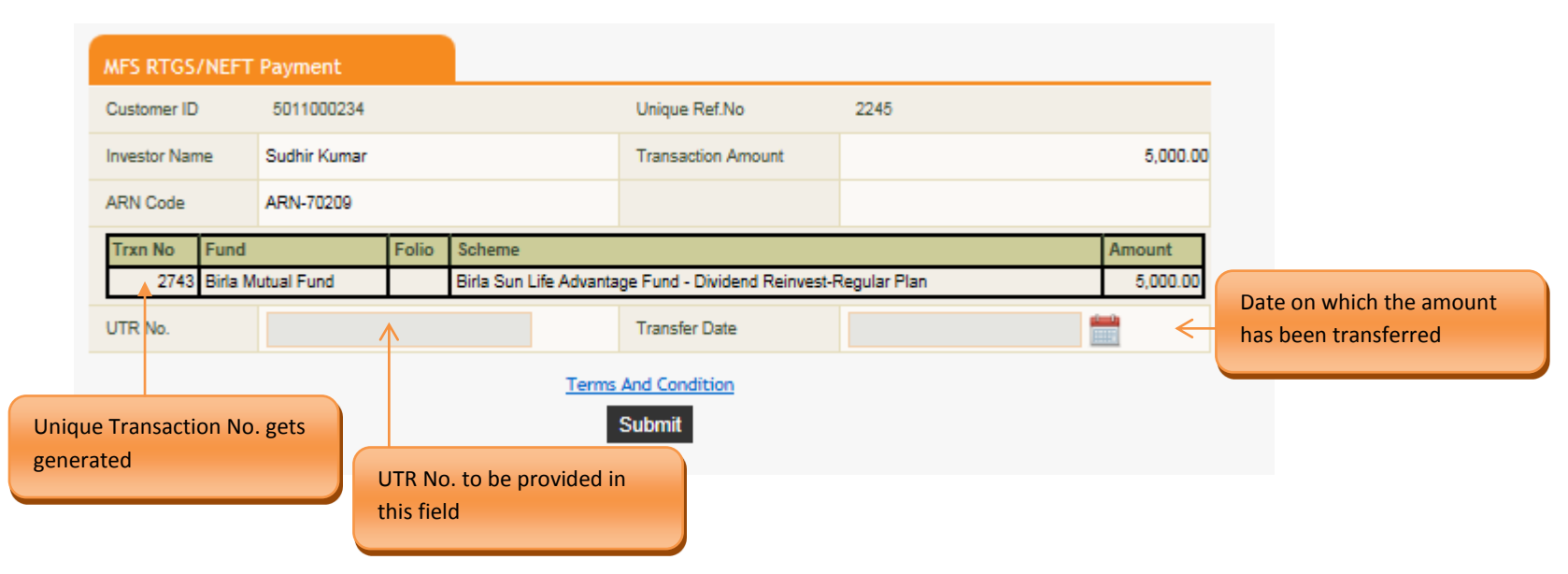

Upon clicking on submit the investor is directed to the payment confirmation screen

**@NSE NMFII** 

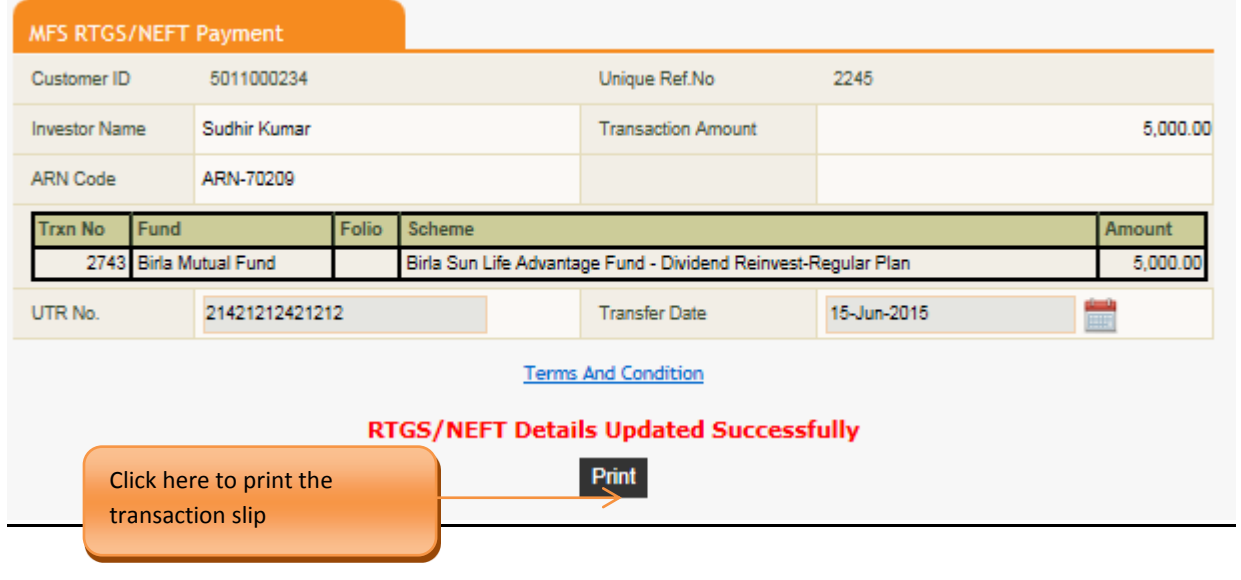

**@NSE NMF II** 

### **Debit Card**

Investor sh mode of payment Card"

- $\checkmark$  The investor will open the payment link which will direct him to the debit card payment site. He shall enter the debit card details and pin. The beneficiary account details of National Securities Clearing Corporation Ltd and the transaction amount will be preset.
- $\checkmark$  Upon the investor making the e-payment a payment confirmation slip will be generated
- $\checkmark$  The payment confirmation will be updated and confirmed orders updated with valid status will be submitted for further processing.

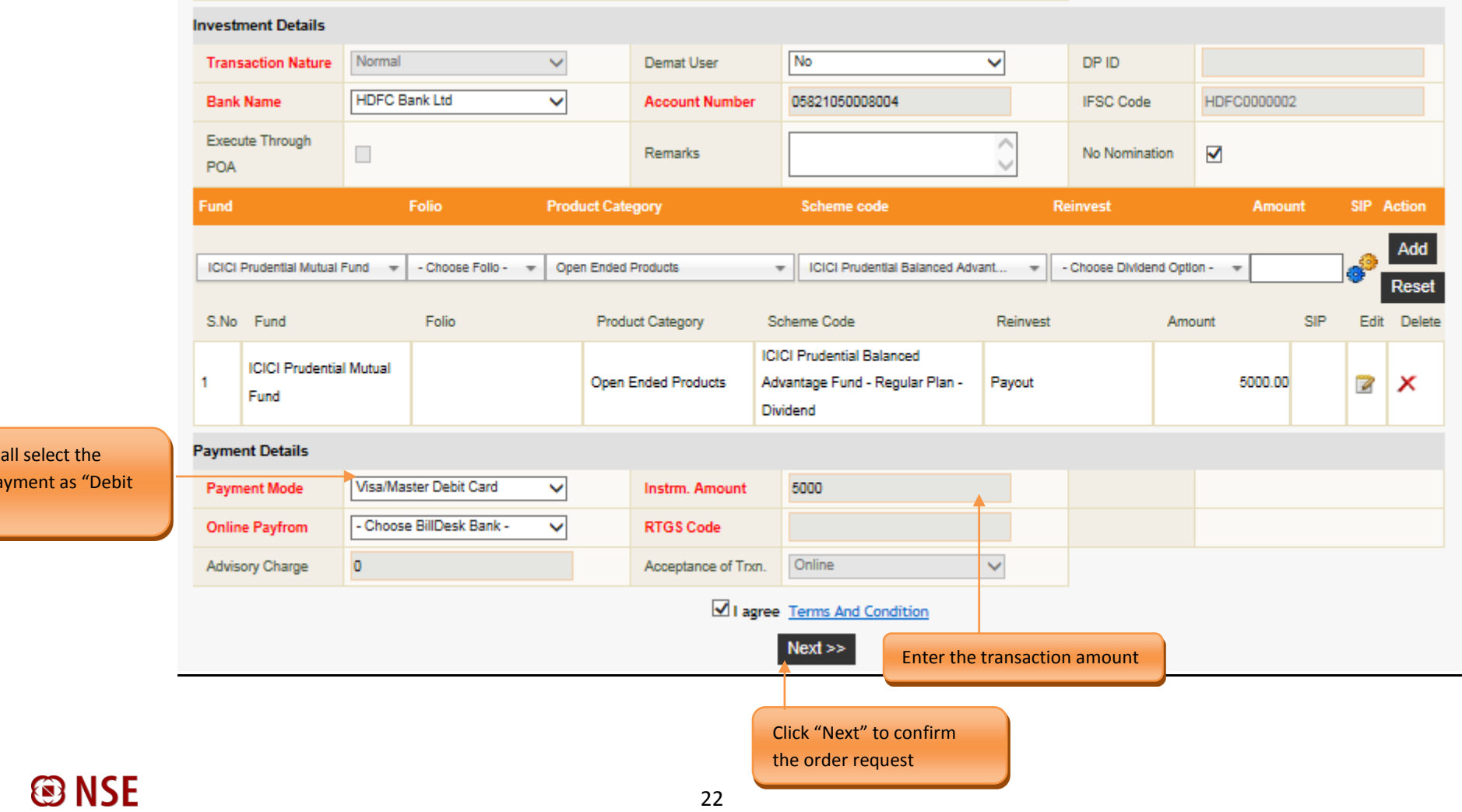

**@NSE NMFII** 

Upon completing the transaction details, the purchase confirmation screen opens.

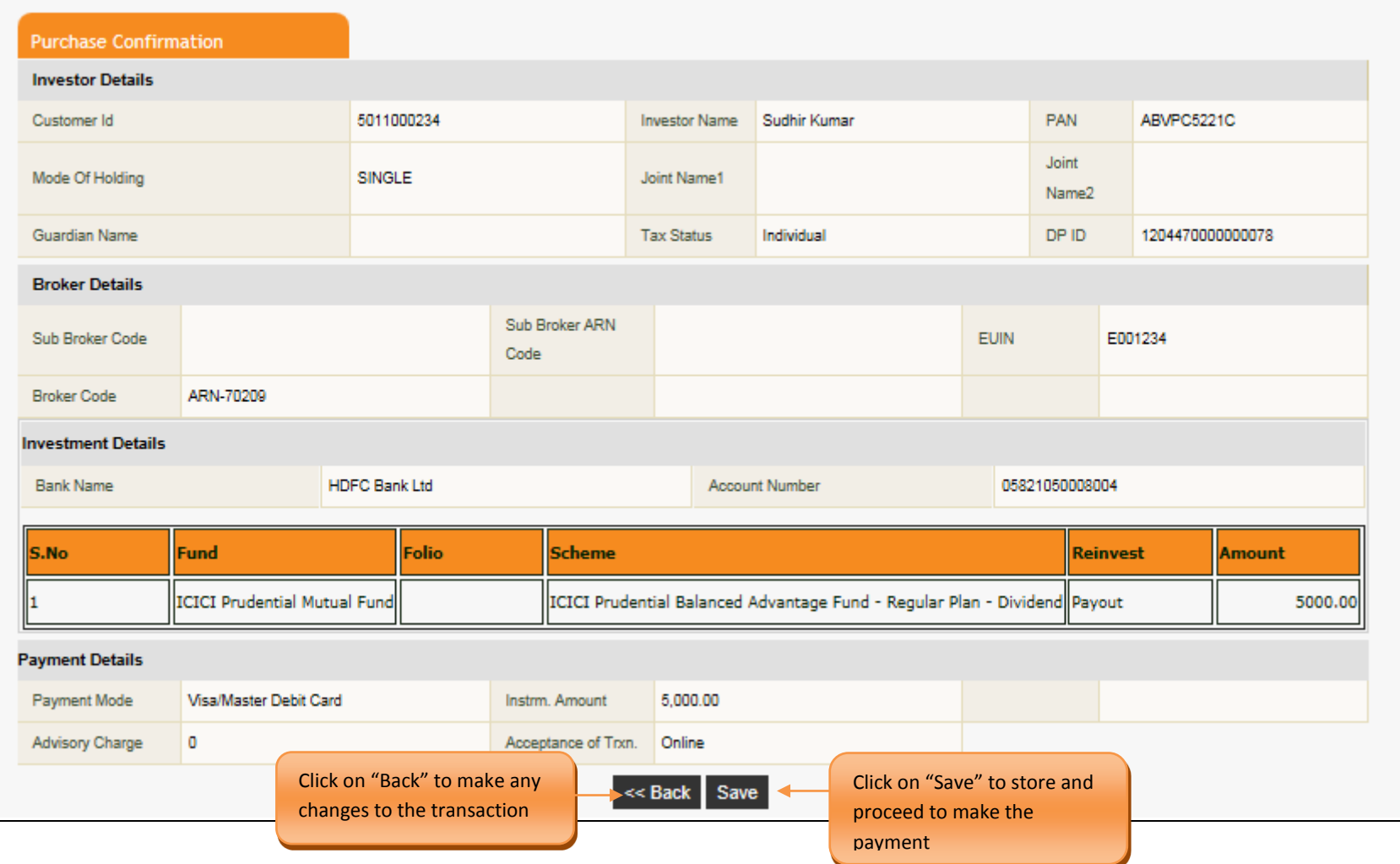

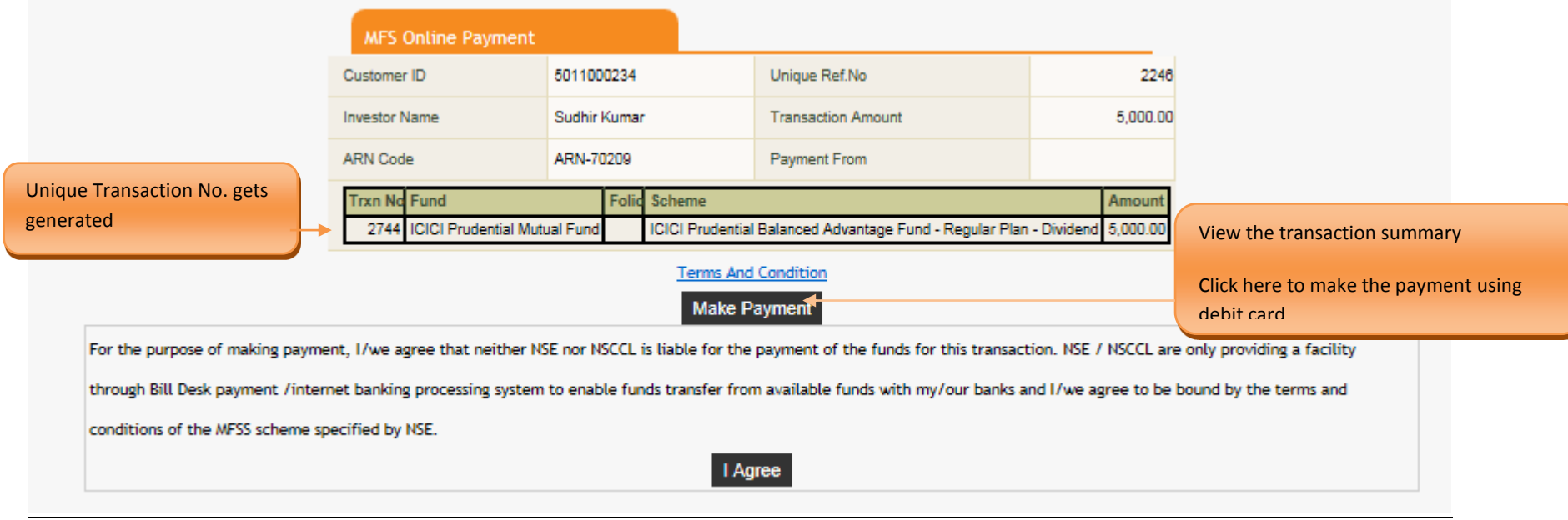

Upon clicking the link the NMF II Online Payment Screen opens

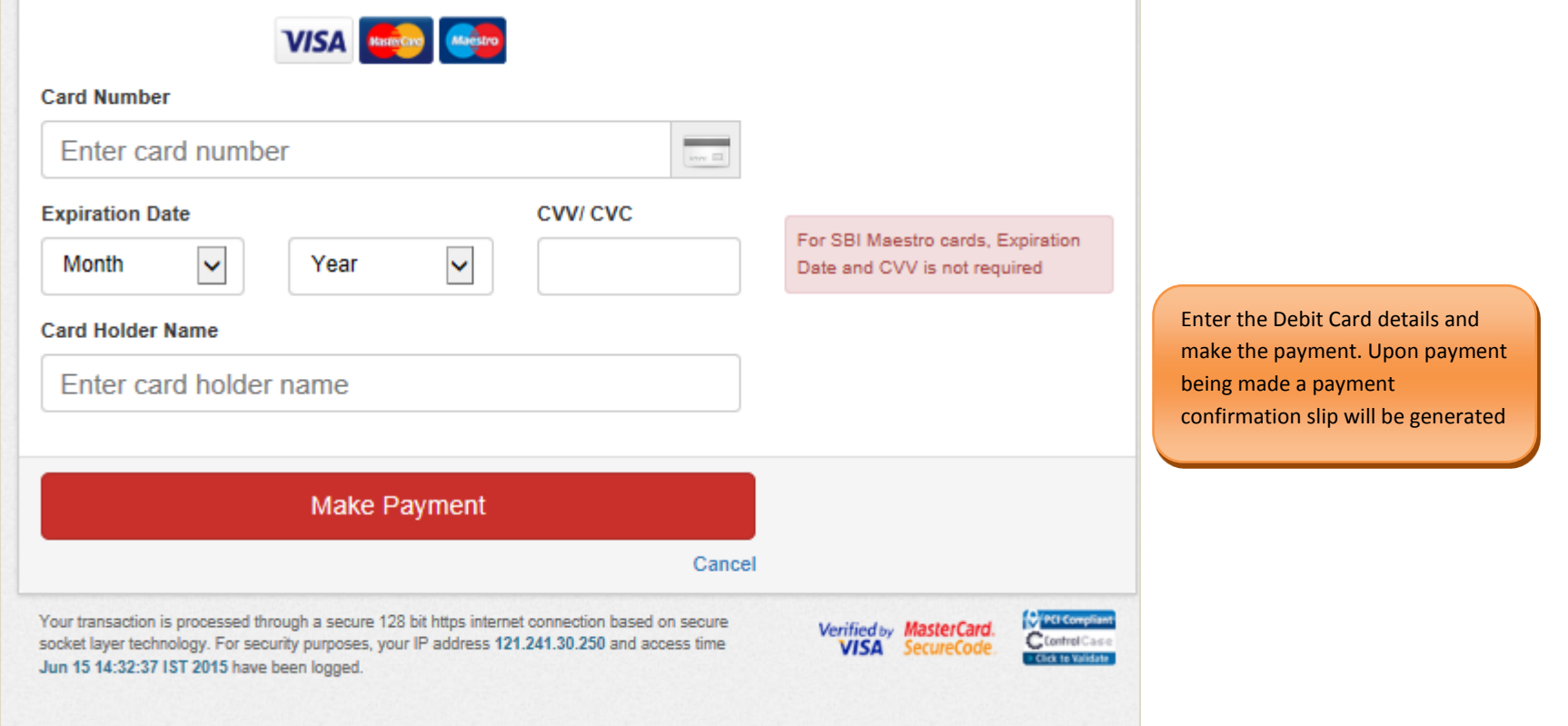

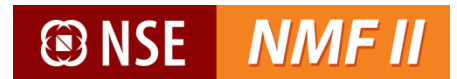

## <span id="page-29-0"></span>**Redemption**

For redeeming the Mutual Fund units, the investor can place redemption request held in the physical form through the below screen-

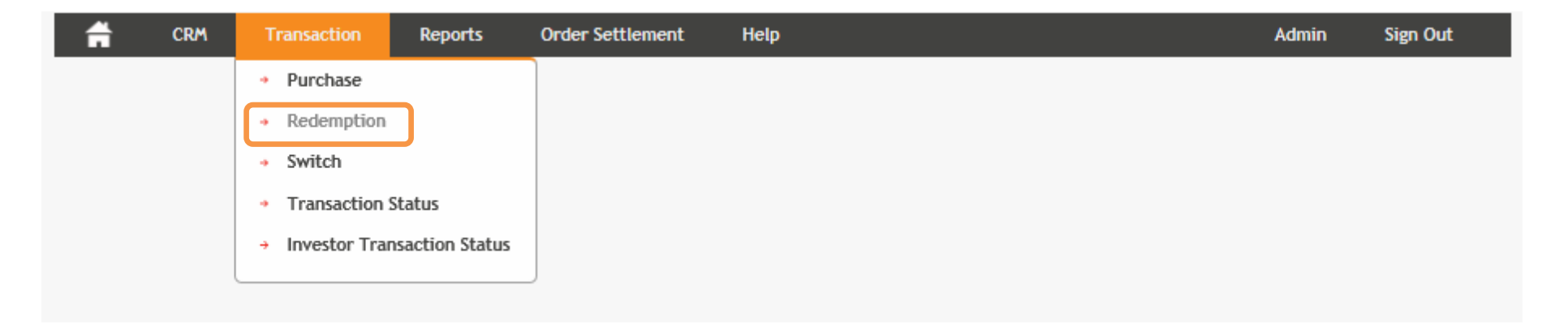

### **@NSE** NMF II

The redemption transaction screen of NMF II will display the current unit balance wherein the units held under demat and non-demat mode will be shown separately based on the DP ID updated in the RTA reports.

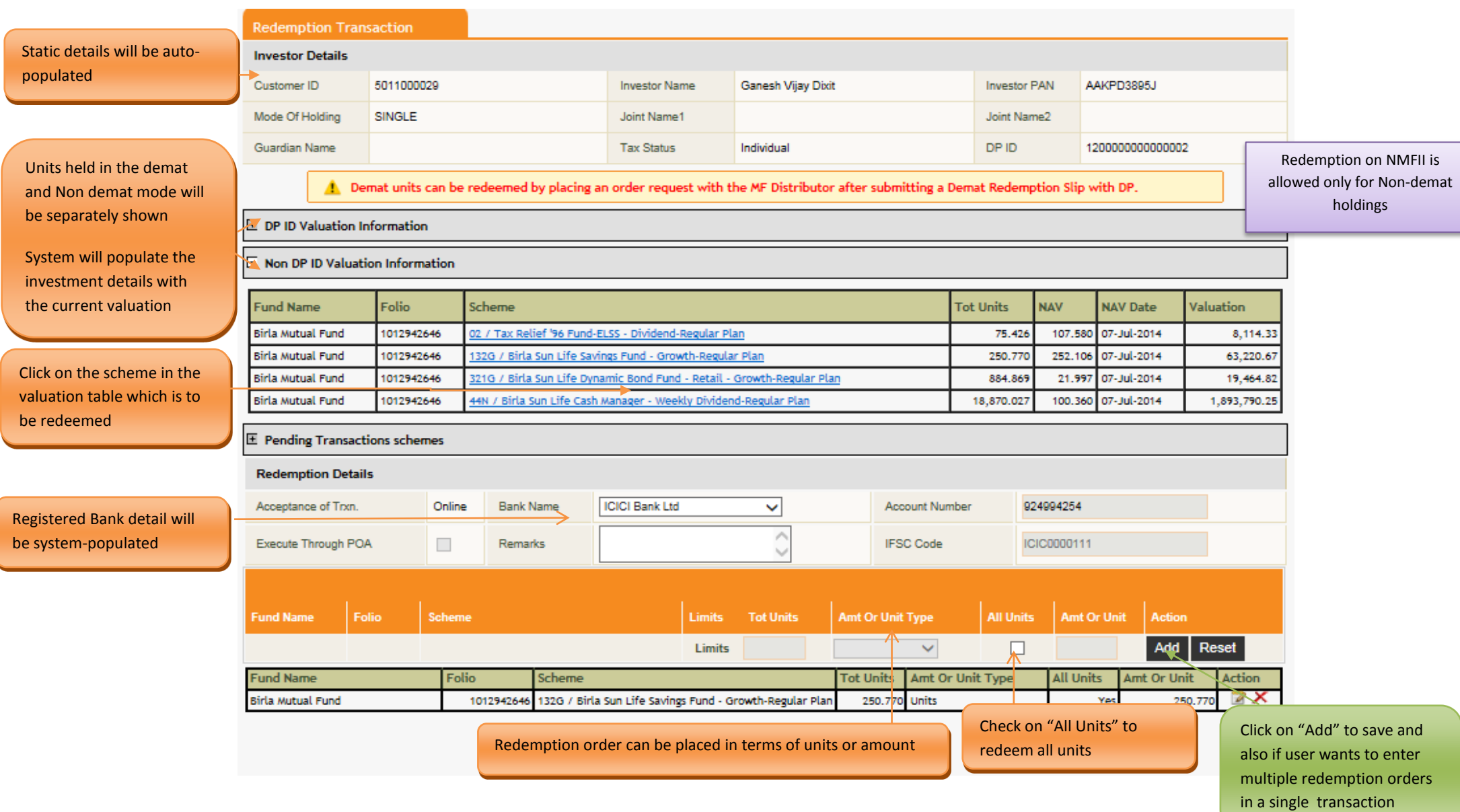

## **®NSE**

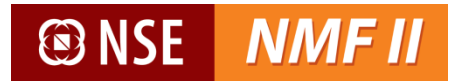

Upon completing the transaction details, the redemption confirmation screen opens.

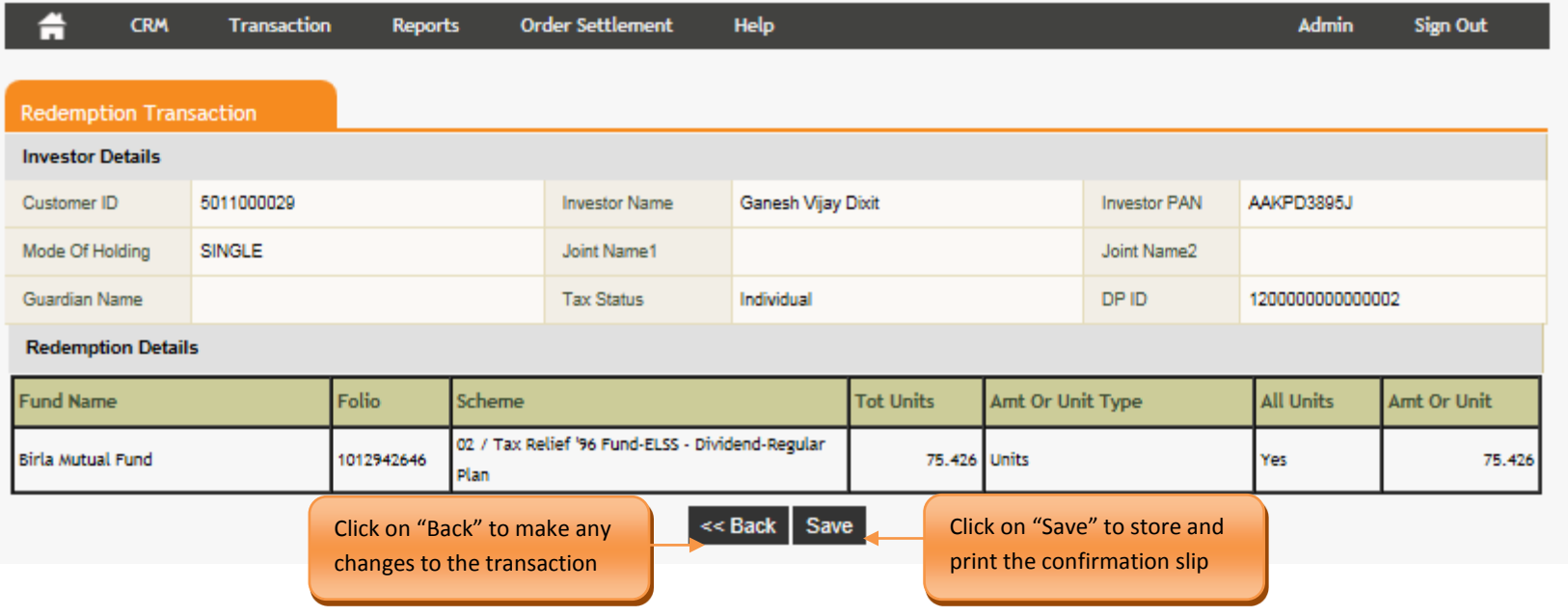

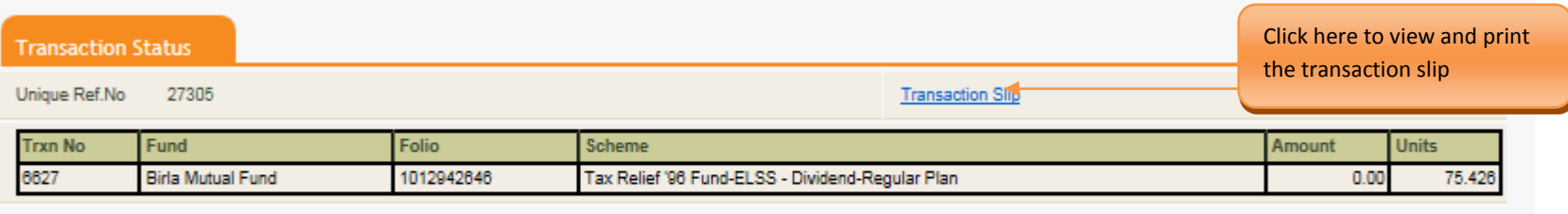

Scan

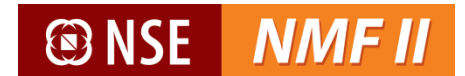

### **Sample transaction slip**

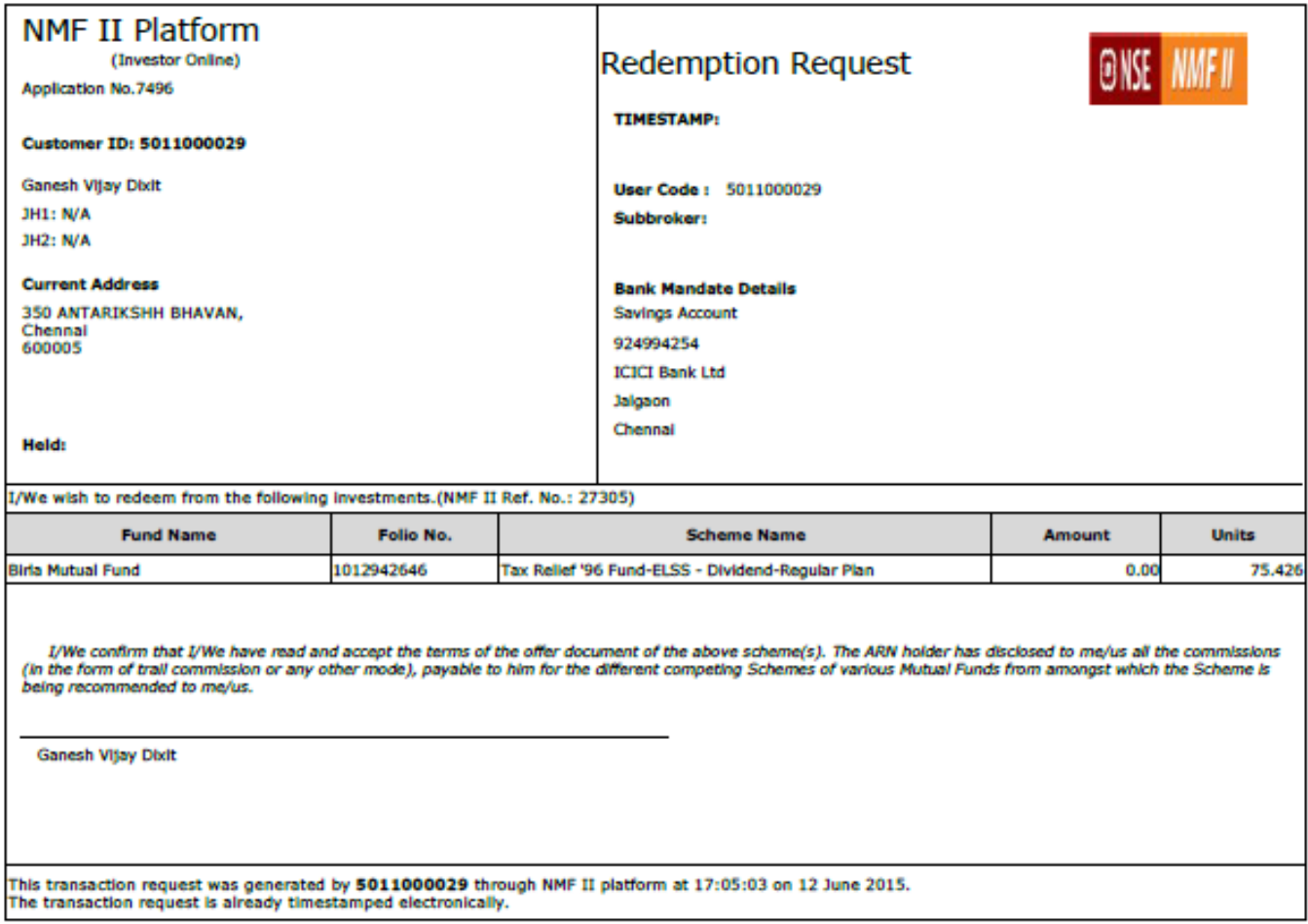

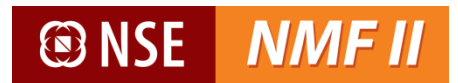

## <span id="page-33-0"></span>**Switch**

For switching units between schemes of the same mutual fund, the investor can place switch request through the below screen

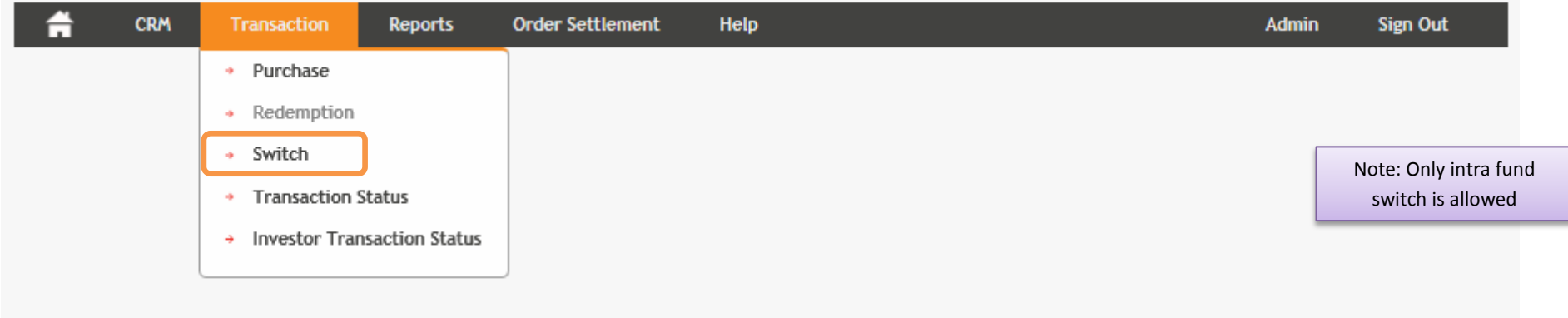

The switch transaction screen of NMF II will display the current unit balance of the investor maintained as a part of NMF II.

# **@NSE NMFII**

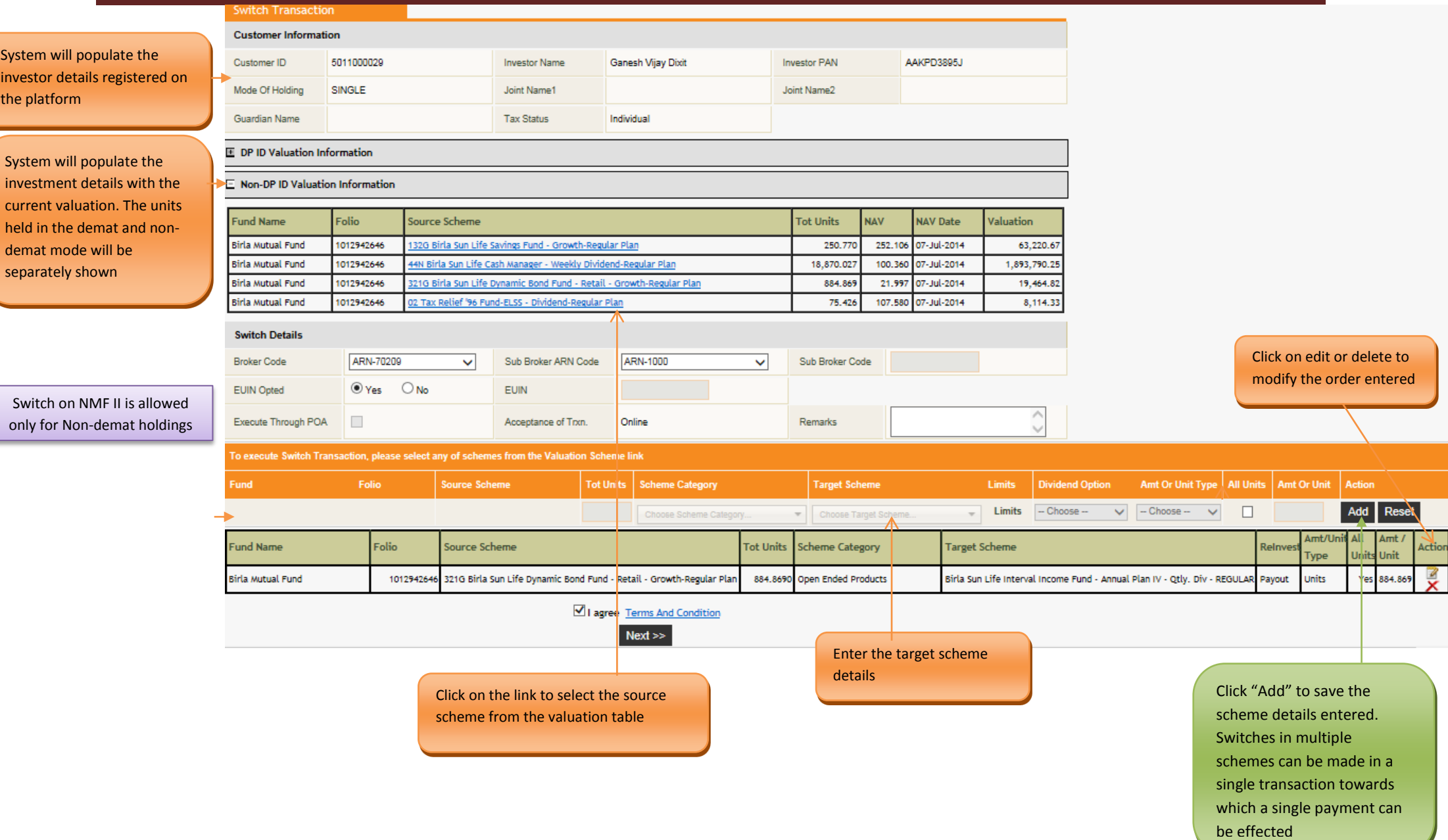

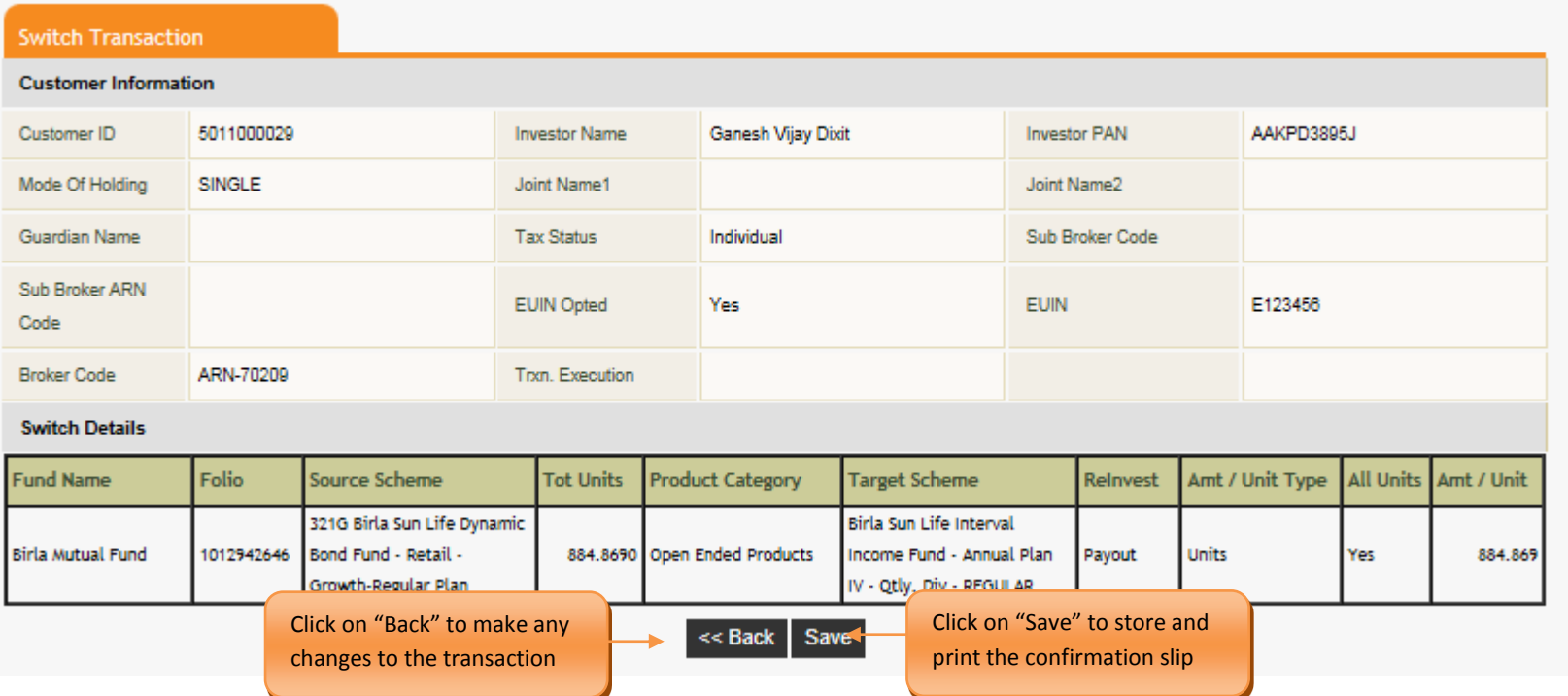

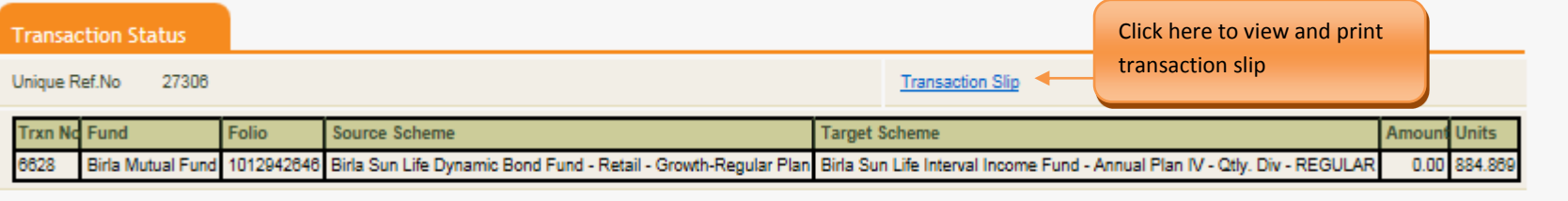

Scan

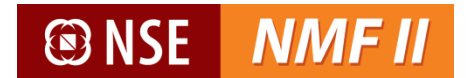

**Sample transaction slip**

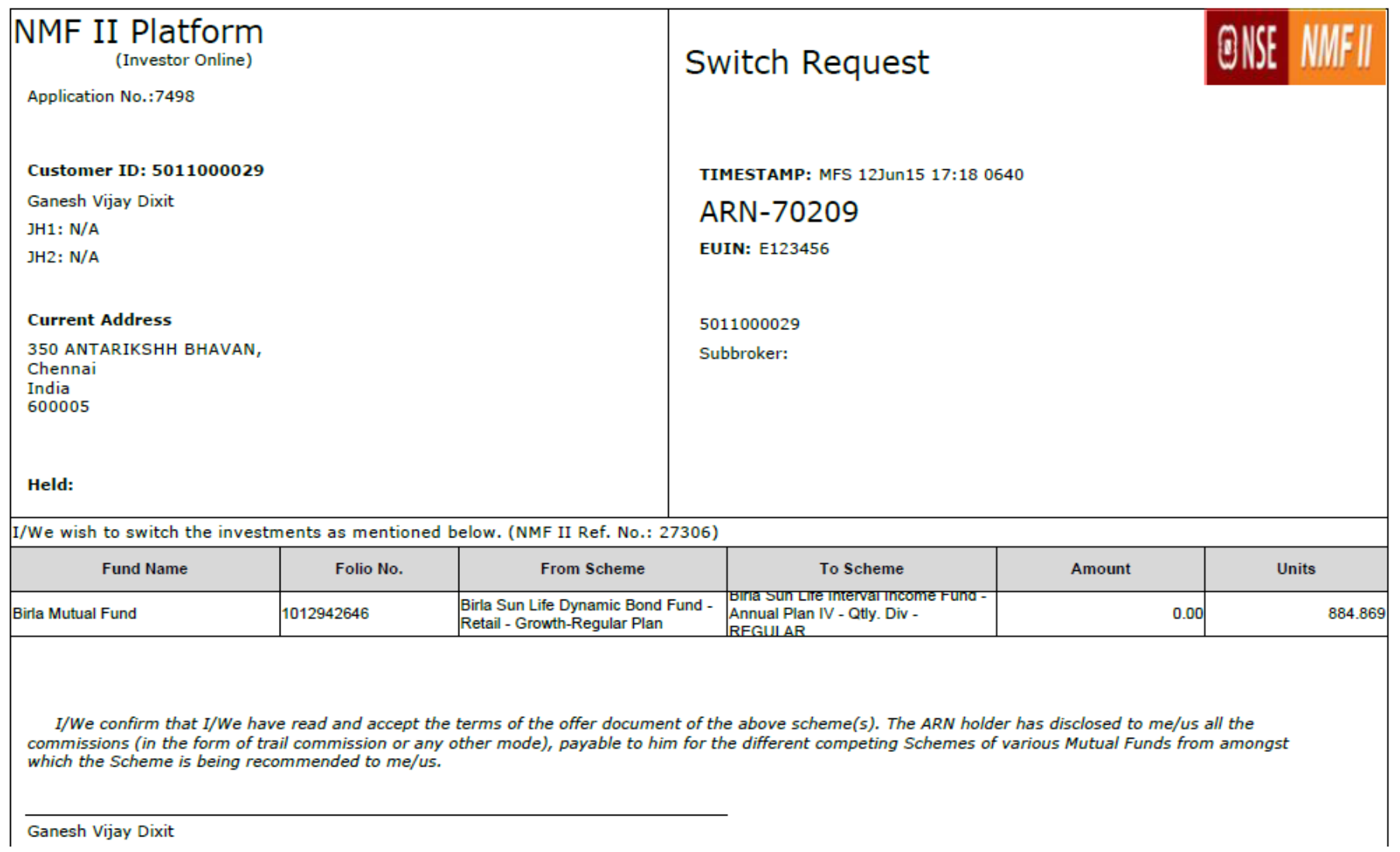

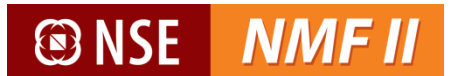

## <span id="page-37-0"></span>**Transaction Status**

Investor can check the status of the transactions initiated by the MF Distributor through this screen-

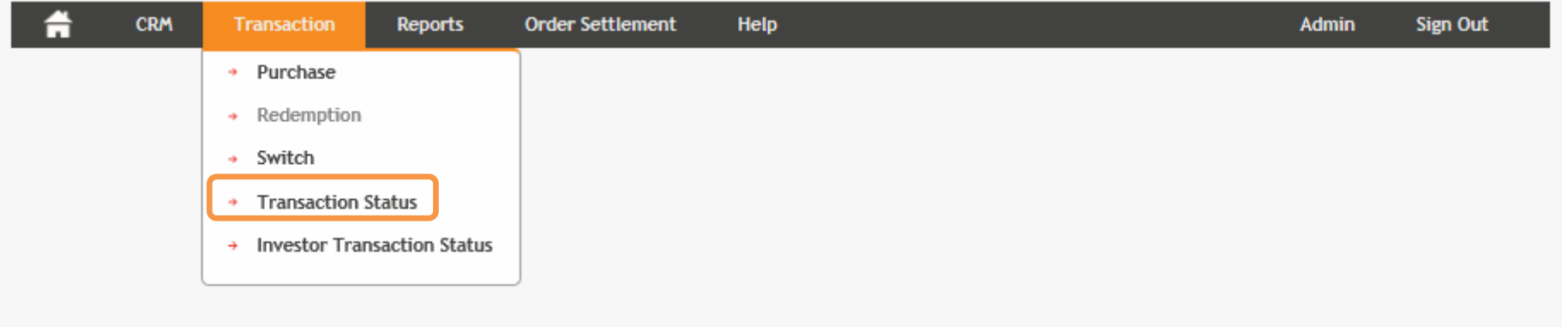

MFD can view the status of the transactions executed through the investor login

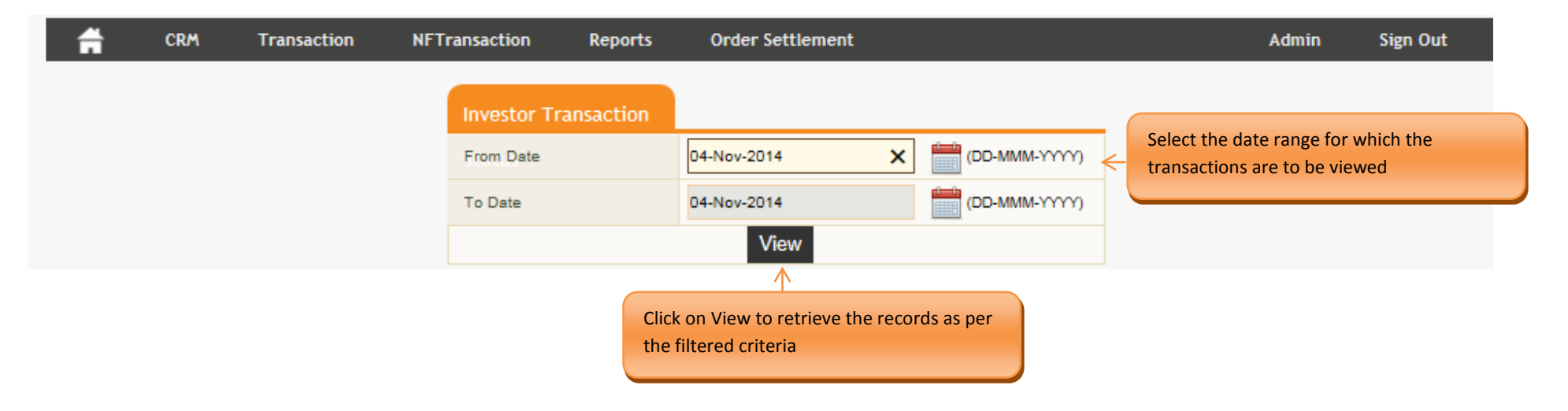

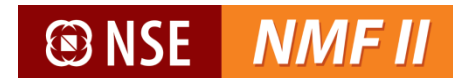

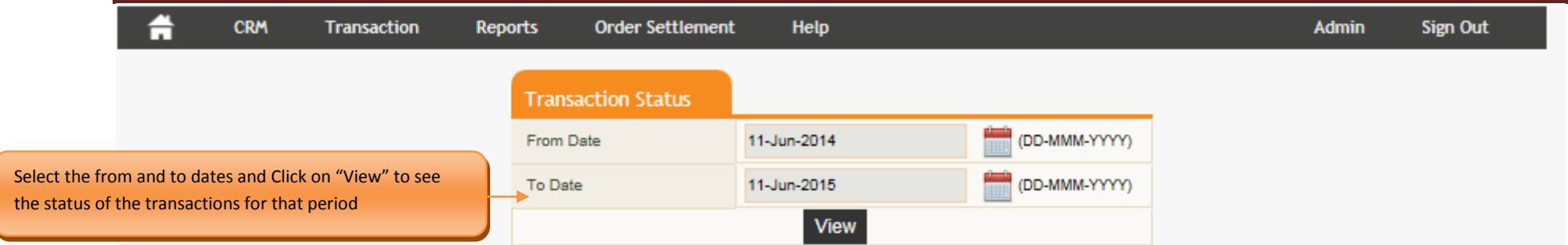

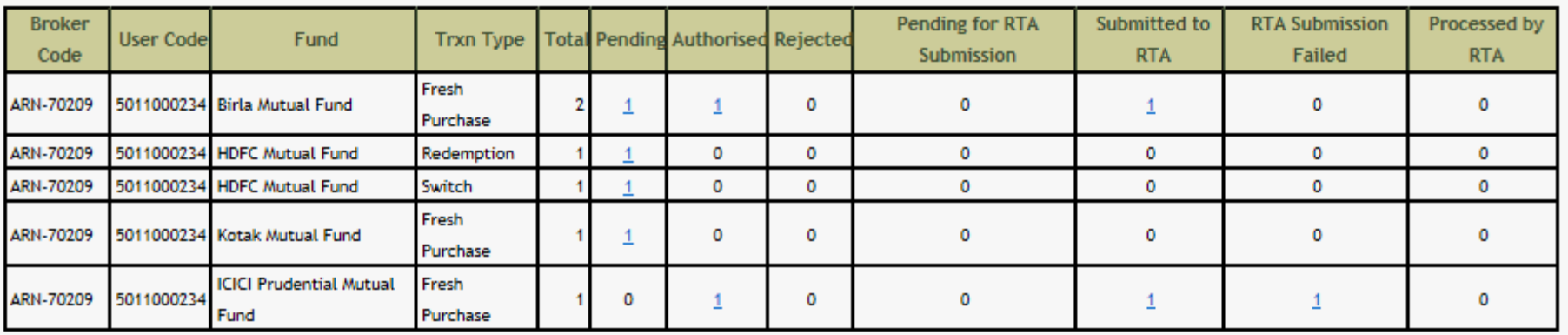

#### **Status**

<span id="page-38-0"></span>Pending – Transaction created by Maker but pending confirmation by checker

Authorised – Confirmed by the checker

Rejected – Rejected by the checker

Pending for RTA Submission – Yet to be authorised and submitted to the RTA

Submitted to RTA – The order has been successfully been submitted to RTA

RTA Submission Failed

Processed by RTA

# **®NSE**

**@NSE NMFII** 

## **Investor Transaction Status**

Investor can check the status of the transaction executed through his login, through this screen-

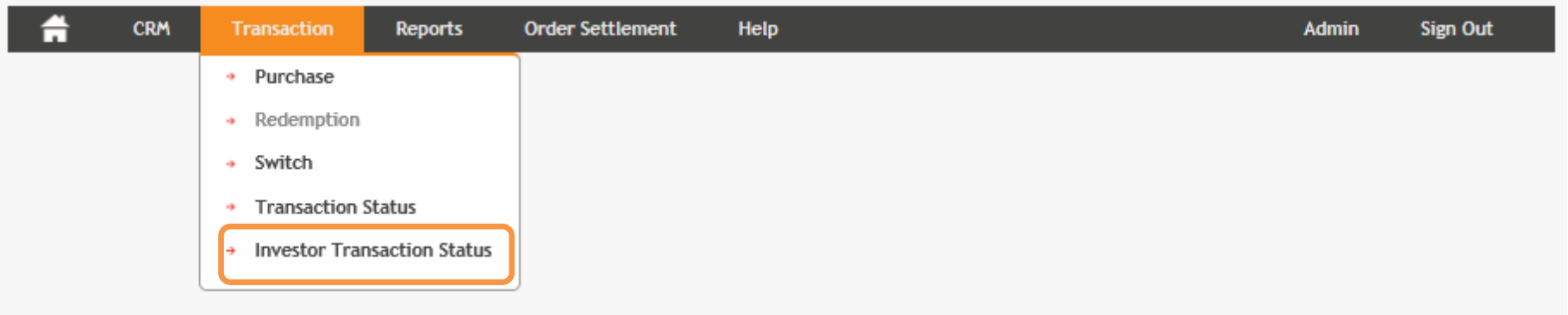

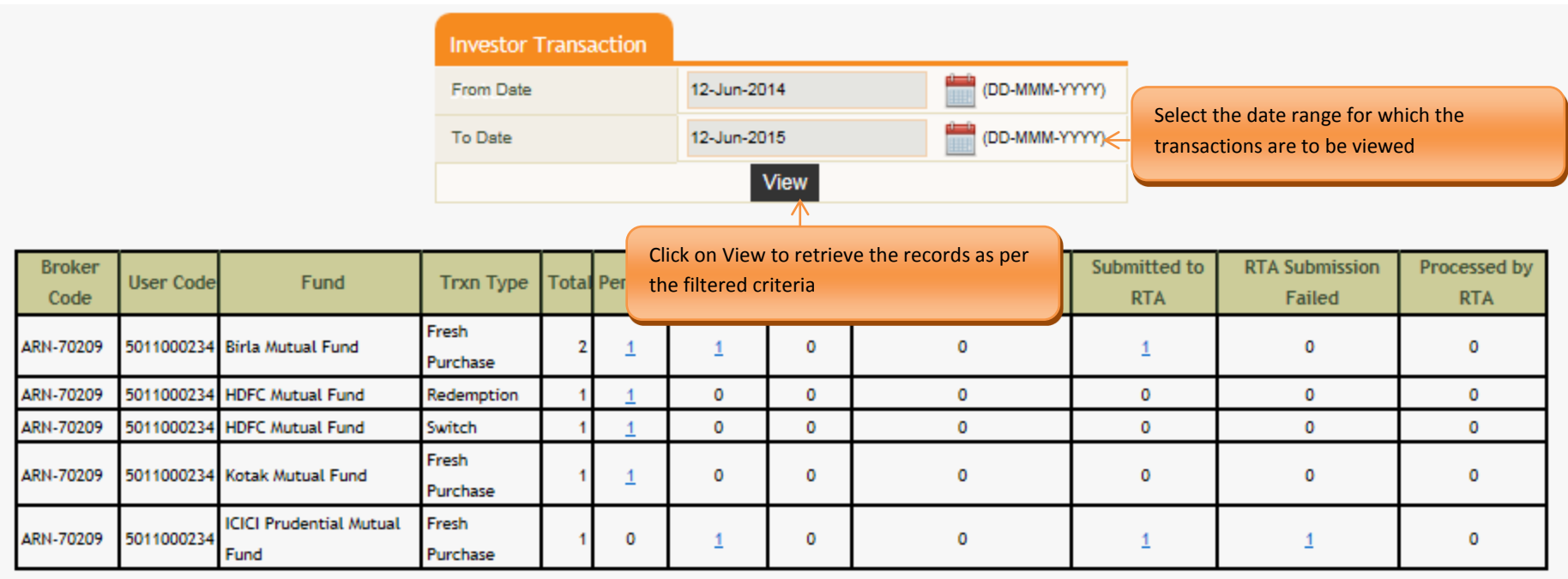

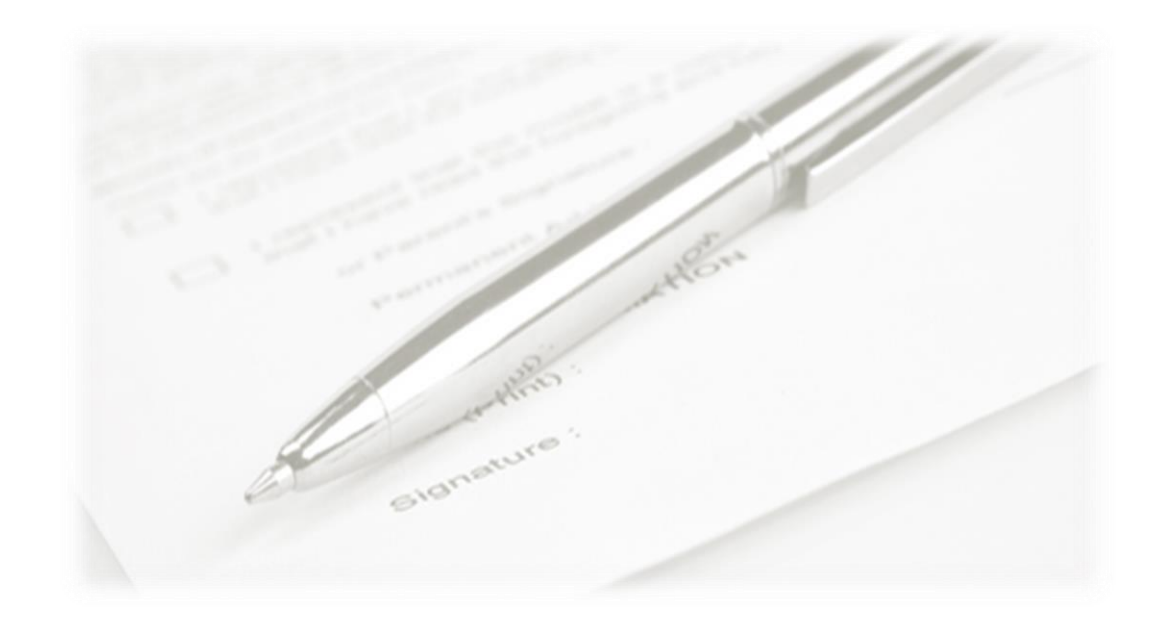

# **Order Settlement**

<span id="page-40-0"></span>*This section is to generate the transaction slip for the transactions placed on the platform*

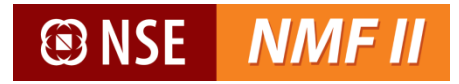

## <span id="page-41-0"></span>**Generate Transaction Slip**

NMF II provides a system generated transaction-in slip for the transactions executed on the platform.

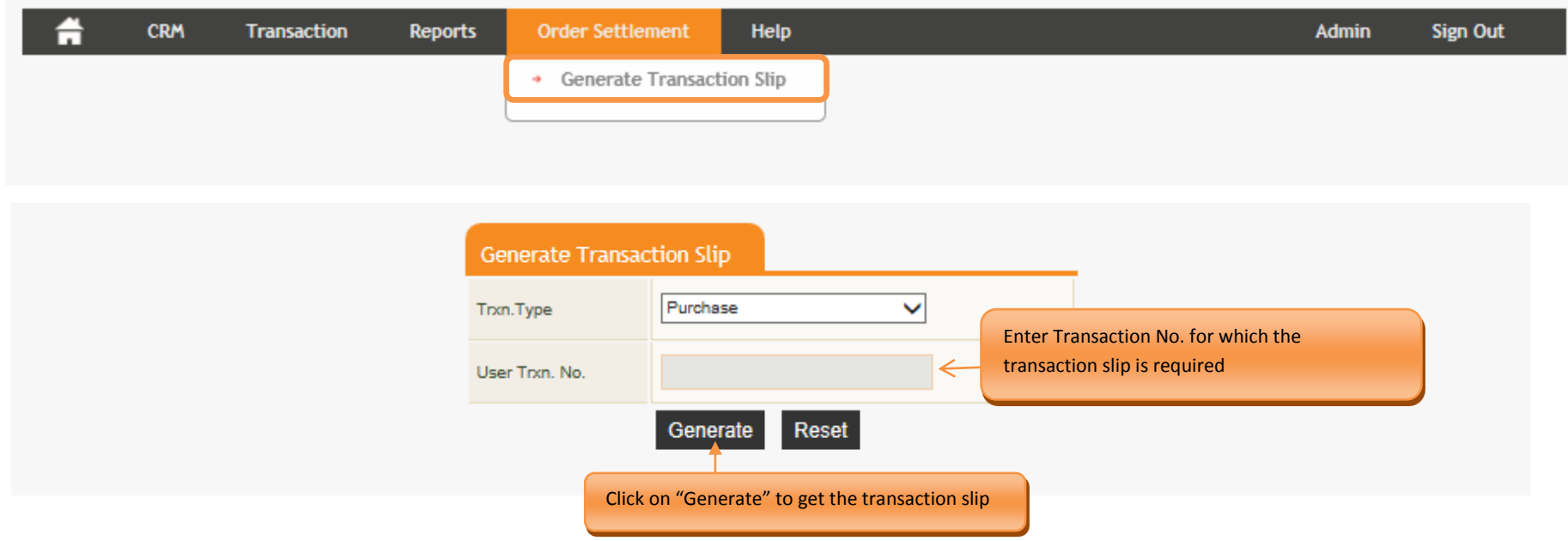

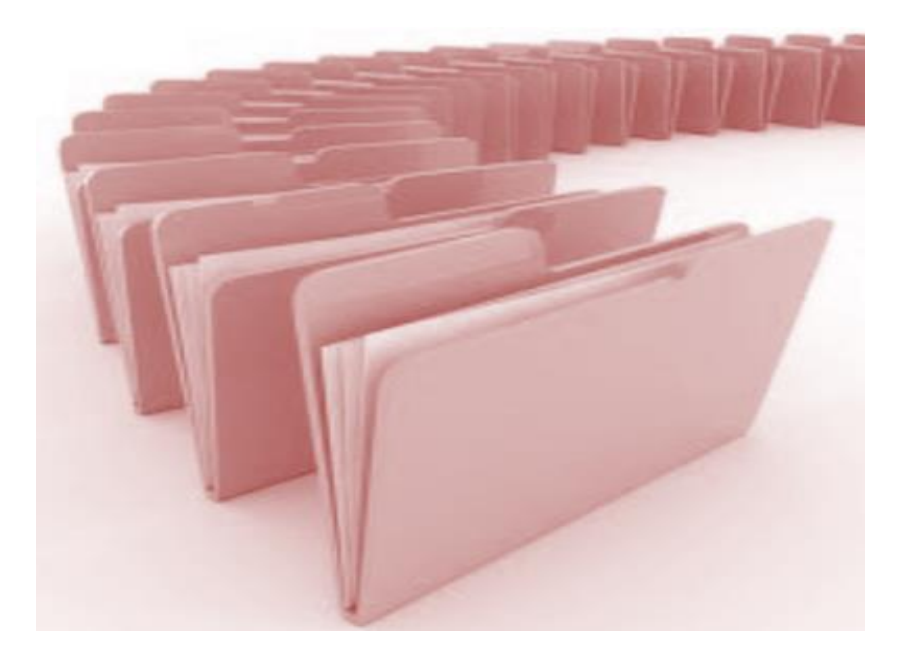

# **Reports**

<span id="page-42-0"></span>*This section is aimed towards generation of reports such as transaction report, EOD Reports and View Broker*

## <span id="page-43-0"></span>**Transaction Listing**

Transaction listing provides transaction level history. The transaction history is available for the last two financial years. The user may opt for summary statement (providing scheme level balances and valuation) or a detailed statement (including transaction listing). The statement is downloadable in the PDF format.

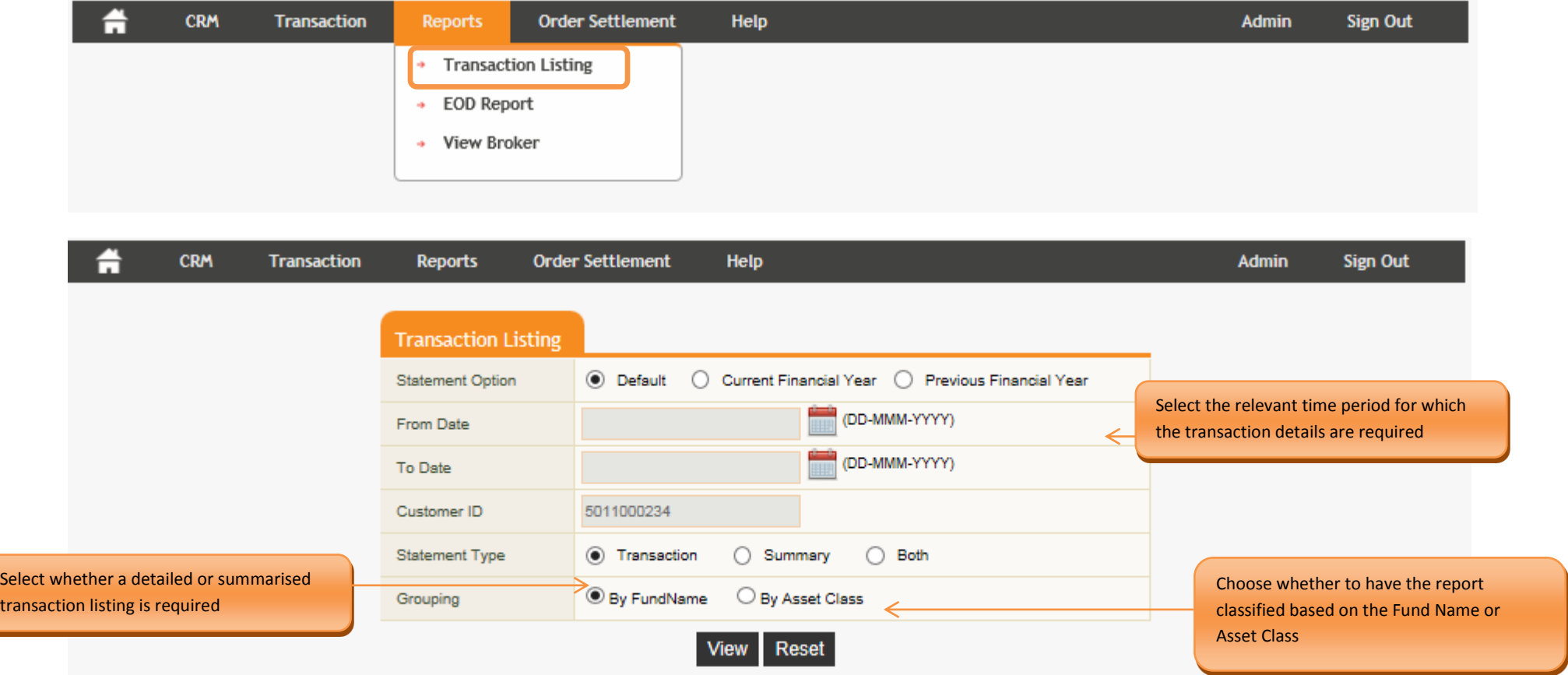

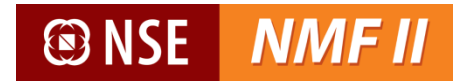

#### **Sample Report - Transaction level report by Fund Name**

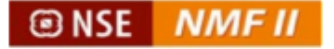

## **Transaction Account Statement**

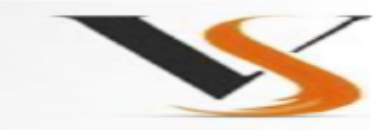

11-Feb-2014 To 12-Jun-2015

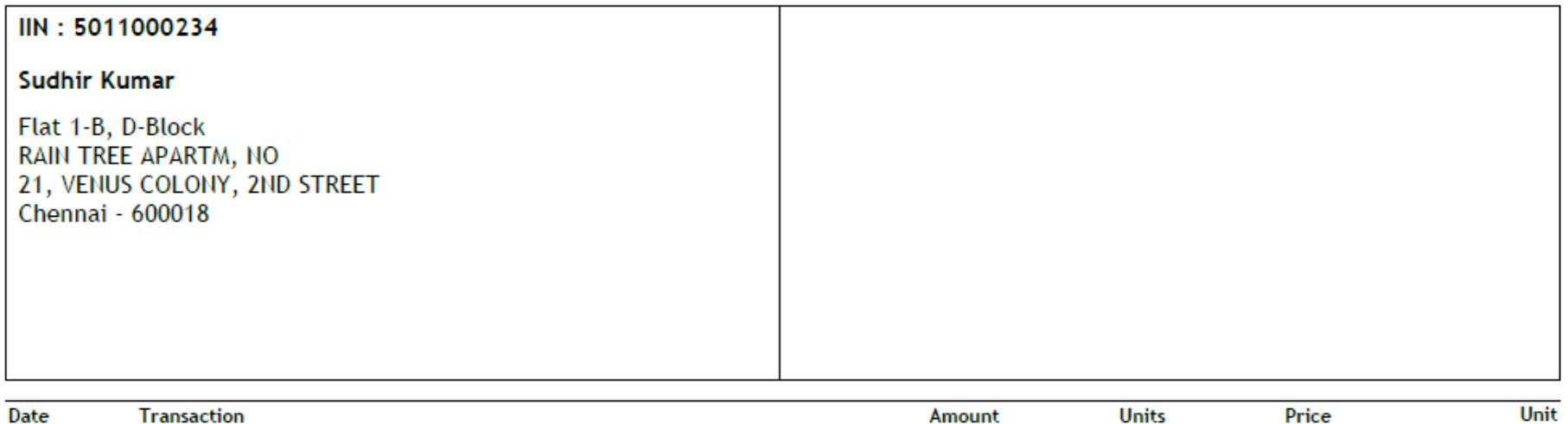

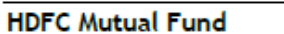

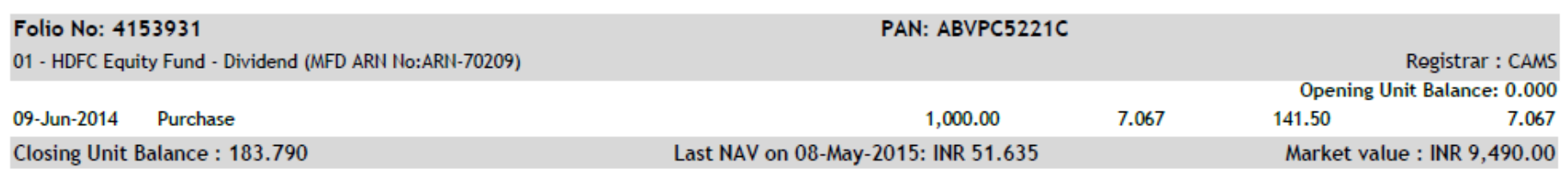

 $(INR)$ 

This statement is provided on a best effort basis and is based in part or in full on data locally entered by the intermediary. No party may be held liable for the contents of this statement or for any or for any actions taken on this basis. For the official record please contact the respective Mutual Fund or Registrar and Transfer Agent.

 $(INR)$ 

**Balance** 

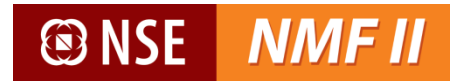

#### **Sample Report - Summary level by Asset Class**

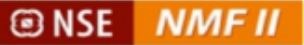

## **Transaction Account Summary**

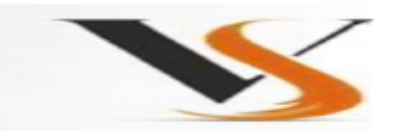

11-Feb-2014 To 12-Jun-2015

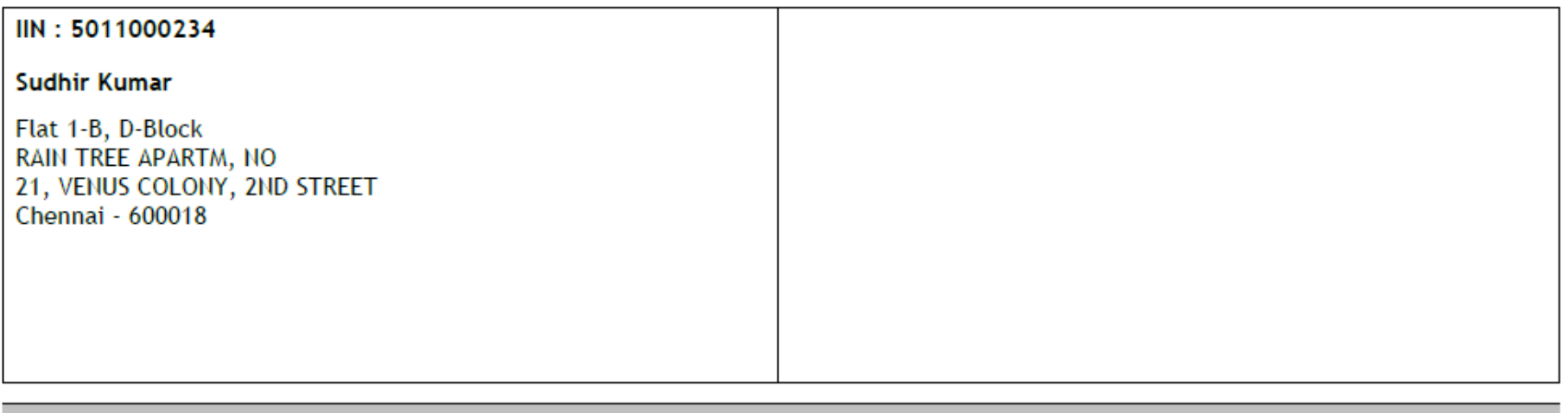

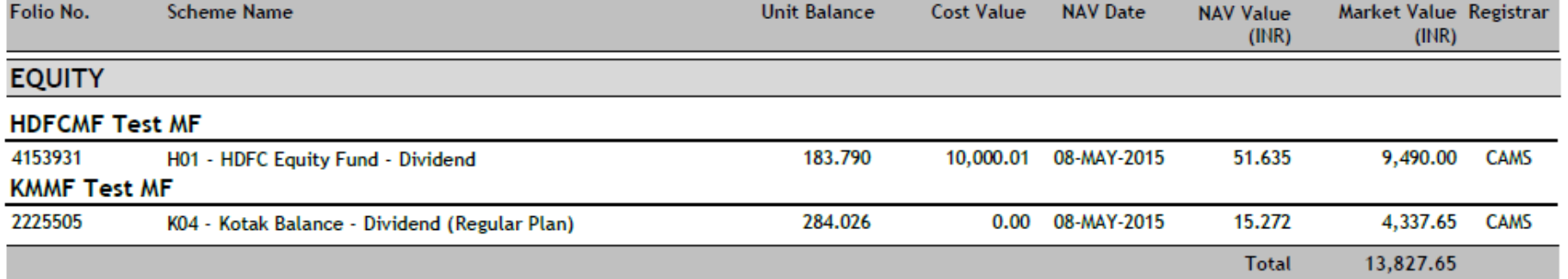

This statement is provided on a best effort basis and is based in part or in full on data locally entered by the intermediary. No party may be held liable for the contents of this statement or for any or for any actions taken on this basis. For the official record please contact the respective Mutual Fund or Registrar and Transfer Agent.

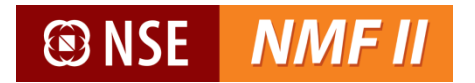

## <span id="page-46-0"></span>**EOD Reports**

EOD Report provides the summary of the transactions executed on NMF II for a stipulated time range. The statement is downloadable in excel, PDF and word format.

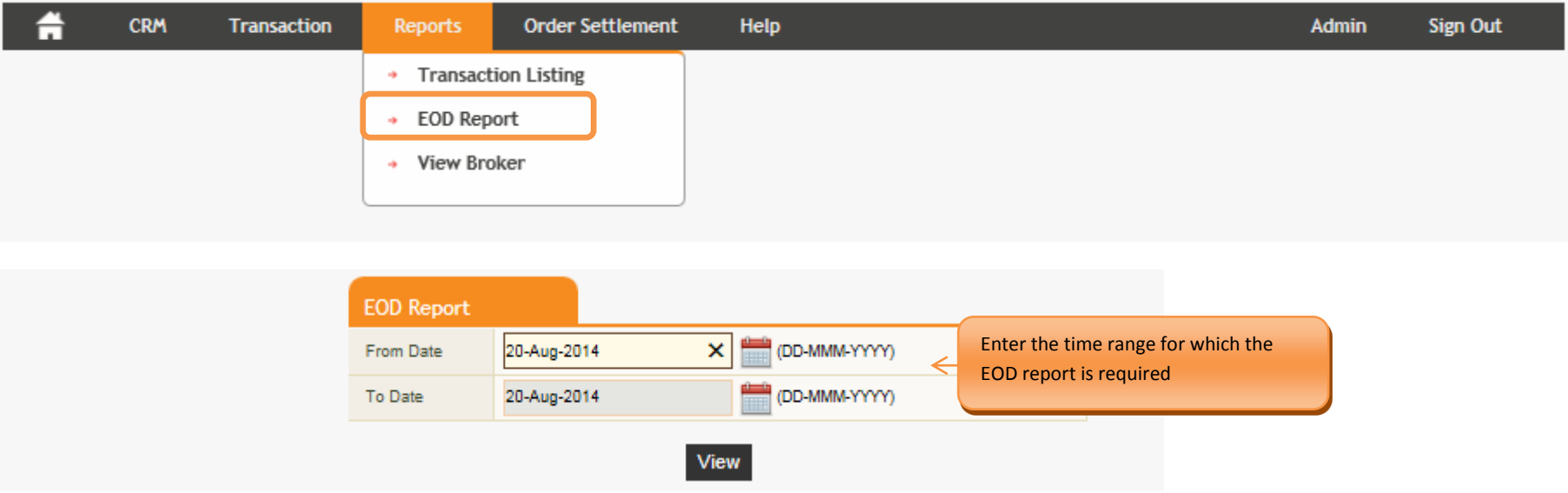

The EOD Report will provide the details of the transactions executed on NMF II

**Sample EoD Report**

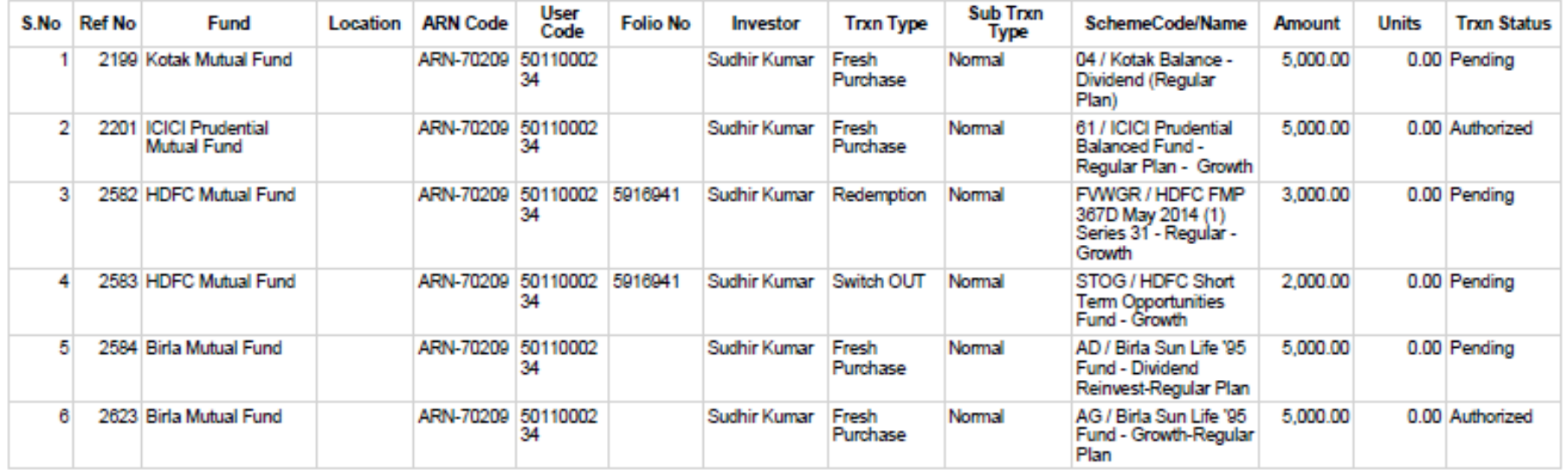

### EOD Report From 11-Jun-2014 To 11-Jun-2015

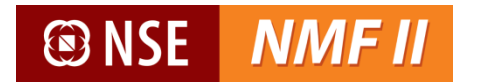

## <span id="page-48-0"></span>**View Broker**

NMF II provides the Distributor details through this screen

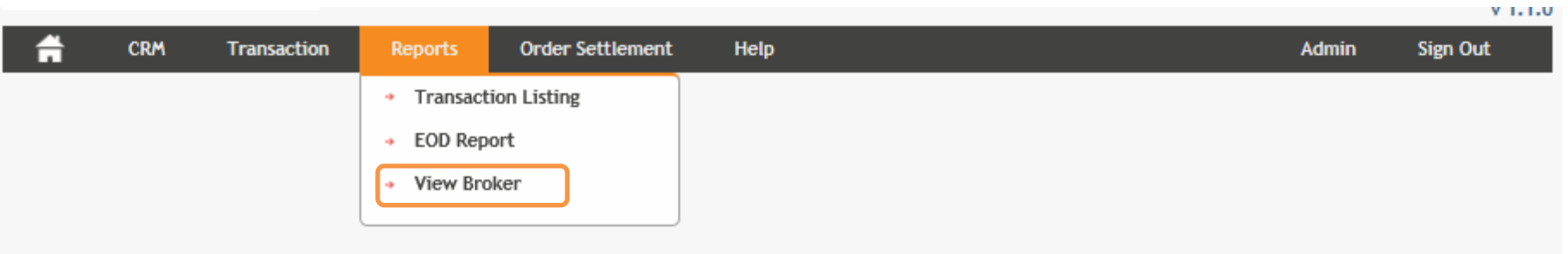

Clicking on the View Broker will provide the distributor information

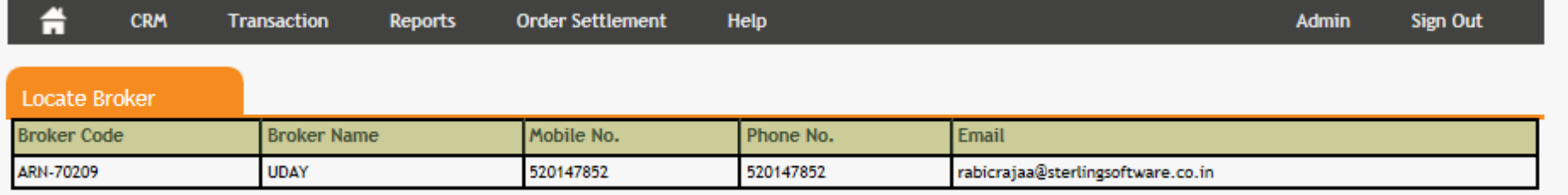

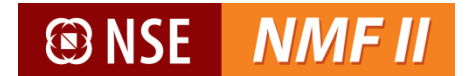

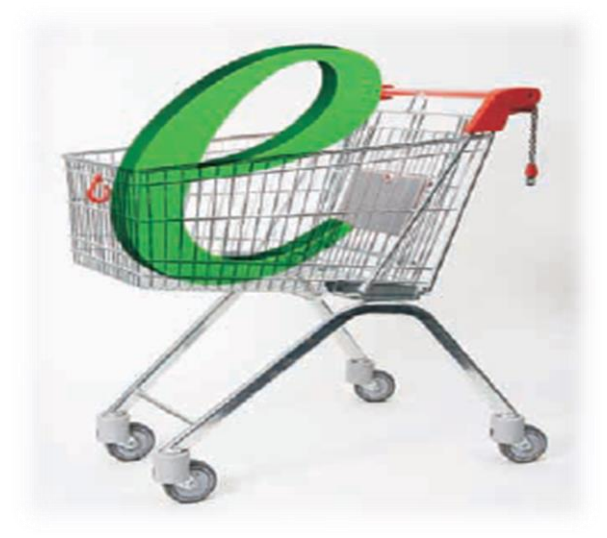

*Contact Us*

**Helpdesk Toll Free No: 1800 -419-4144 E-mail: nsenmf@nse.co.in**

® NSE National Stock Exchange of India Limited [www.nseindia.com](http://www.nseindia.com/)

National Stock Exchange (NSE), established in the mid-1990s as a demutualised electronic exchange by leading Indian financial institutions, offers trading, clearing and settlement services in a range of products covering equity, debt and equity derivatives. It is India's largest exchange and ranks third globally by number of trades in the equities market. NSE provides a modern, fully automated screen-based trading system with nearly 40,000 trading terminals giving it extensive reach. NSE has played an important role in helping reform the Indian securities market and in bringing about transparency, efficiency and market integrity.

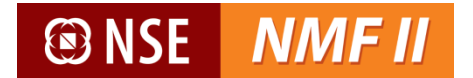

# **END OF DOCUMENT**

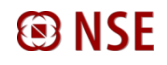